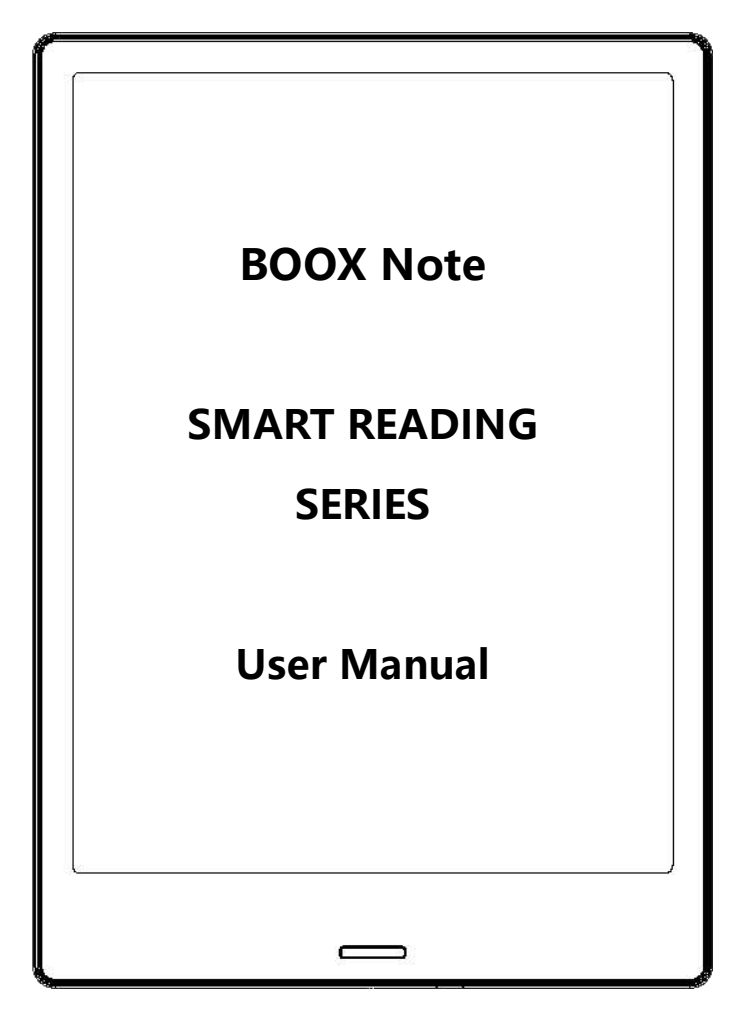

# **Table of Contents**

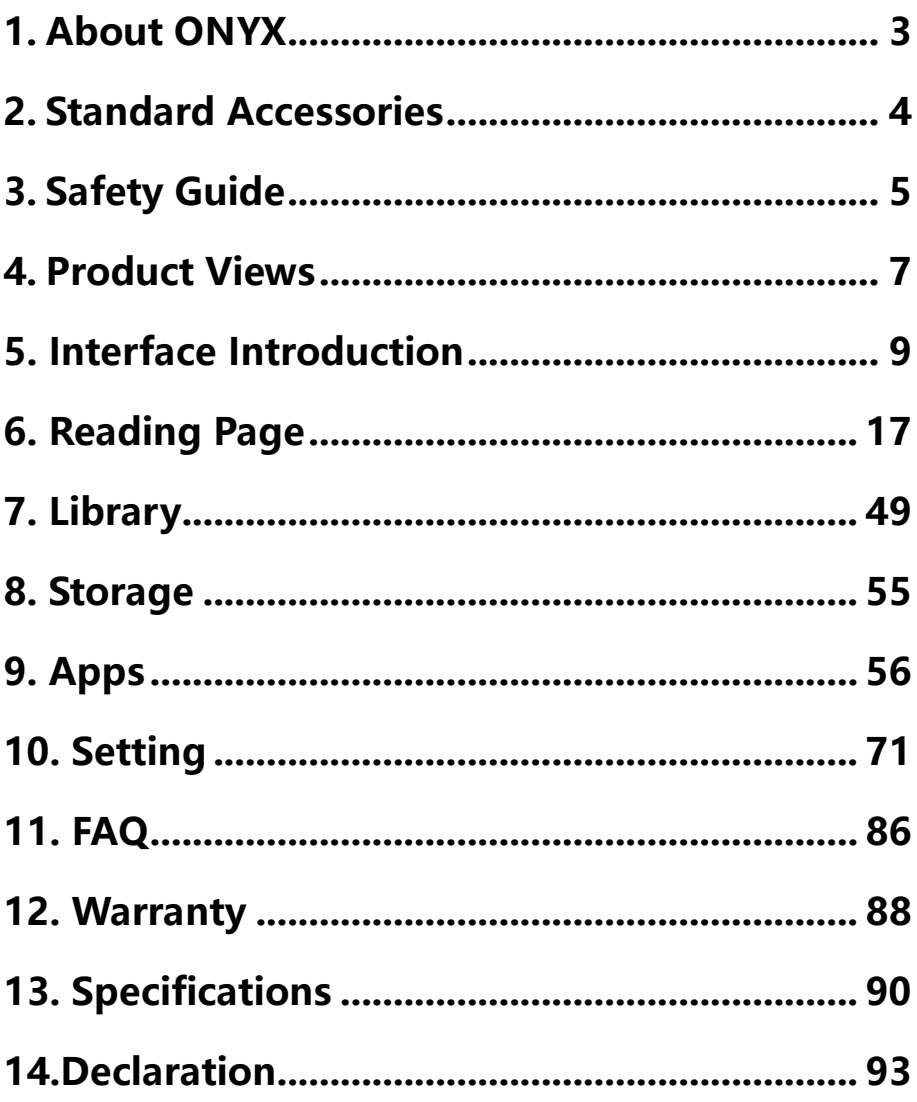

# <span id="page-2-0"></span>**1. About ONYX**

BOOX is presented by Onyx International, which has a group of professionals who dedicate themselves in designing state-of-the-art reading terminal. The beauty of the BOOX is embodied in both its simplicity and its power. As we are going to show you, BOOX is an open and flexible platform for both consumers and content providers.

BOOX is powered by a 16-level grayscale e-ink screen that looks and feels like paper. Passive lighting and diffuse surface relax your eyes and reduce eye strain. By the hand-writing system, you can take notes while reading and sketch up ideas that happen to emerge. BOOX takes full advantage of new-generation e-ink screens: extremely low power consumption without reflection and backlight. Each full charge can sustain a few weeks' reading. By reducing paper consumption while providing a realistic paper-like reading experience, digital content helps to protect the environment without sacrificing convenience or life style.

For content partners, we also provide support for custom formats and digital rights management solutions. All of our viewers have standard features such as layout management, font adjustment, full text search, zooming, and page flow.

For a next-generation information device, connectivity is essential. The user can connect to the Internet by build-in Wi-Fi to download new content or surf the web. Customized for the e-ink screen, WebKit, the same software engine as some powerful desktop browsers such as Safari and Chrome, is the web browser of BOOX.

**BOOX gives you a new reading experience.**

#### www.onyx-international.com

# <span id="page-3-0"></span>**2. Standard Accessories**

## **Included in the Box:**

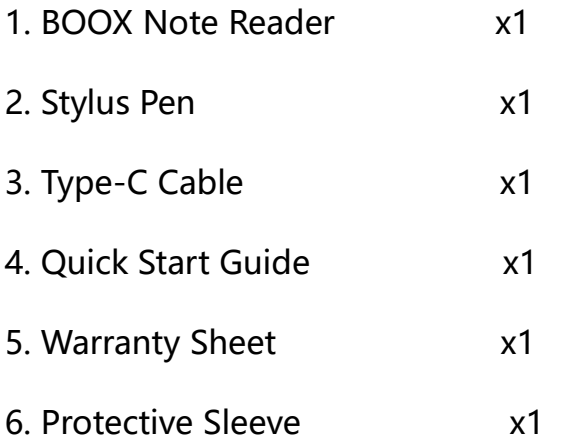

# **Optional Accessories(Purchased separately)**

## 1. Adapter

2. Stereo headphone

# <span id="page-4-0"></span>**3. Safety Guide**

Please read the Safety Guide carefully before you start to use the device. Contact your BOOX retailer if you have any technical problem; or you can dial our official service line at 4008-400-014 or 4008-860-830 .

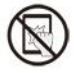

# **Screen protection**

The device is equipped with Eink screen, which is very fragile. Please have no shocking, squeezing, pressing against the screen, or dropping the device from higher place. If the screen is already broken, stop using it and contact the professional or other qualified staff to replace the screen for you. Please don't dismantle the device without our permission;

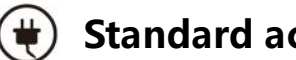

# **Standard accessories**

Only the battery, adapter, and other accessories meeting our standard safety rules can be used for the device. For details, please refer to Product Specification. We will not be responsible for any damage caused by incompatible accessories;

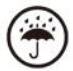

# **Stay away from liquids**

The device is not waterproof. Don't expose the device to humid

environment or use it in the rain. Please keep it away from any corrosive liquids;

# **Don't dismantle the device**

Please don't dismantle the device in case of any damage;

# **Using environment**

The using environment of the device is 0°C-50°C;

# <span id="page-6-0"></span>**4. Product Views**

## **Front View**

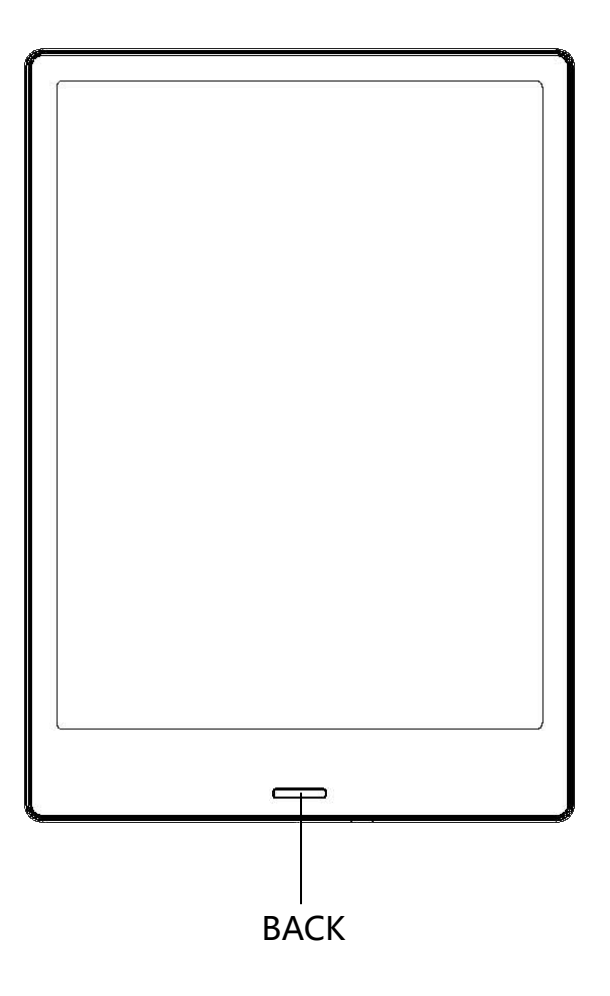

## **Back View**

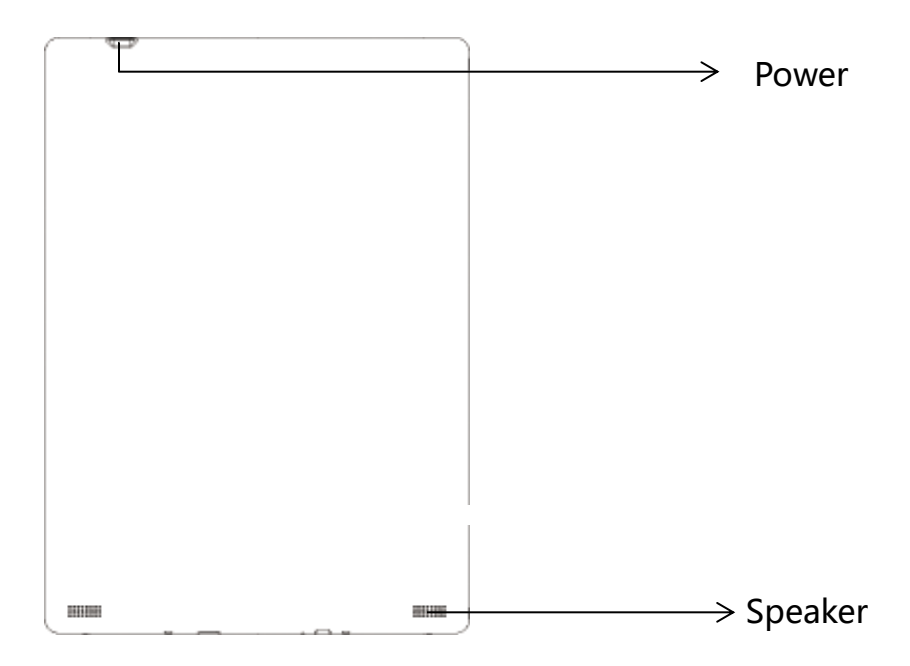

#### **Bottom View**

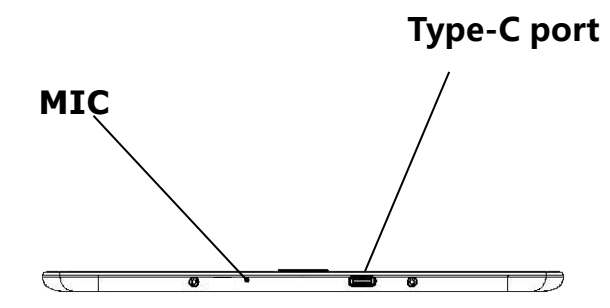

## **Button Function**

<span id="page-8-0"></span>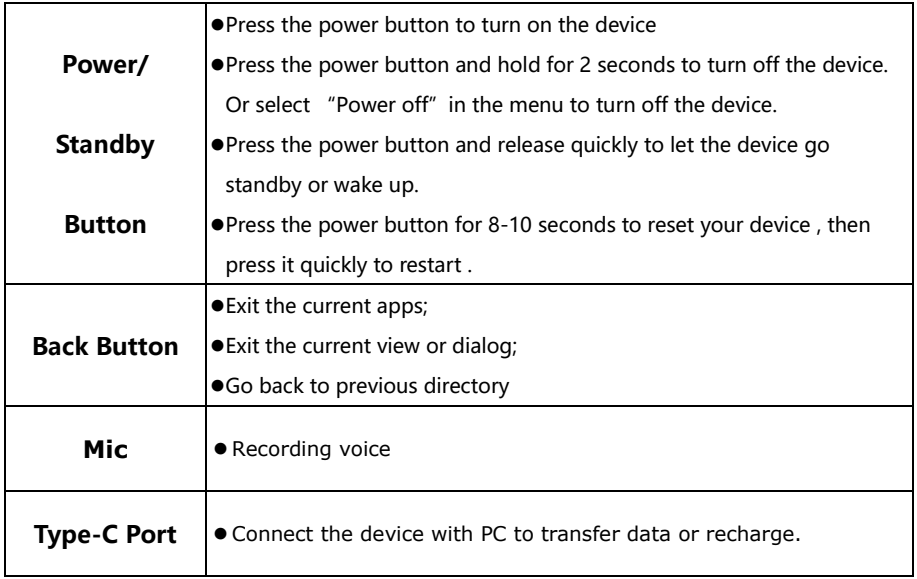

## **5. Interface Introduction**

### **5.1 Main interface**

The main interface contains "Status Bar", "Now Reading", "Recent

Added" and "Function Area":

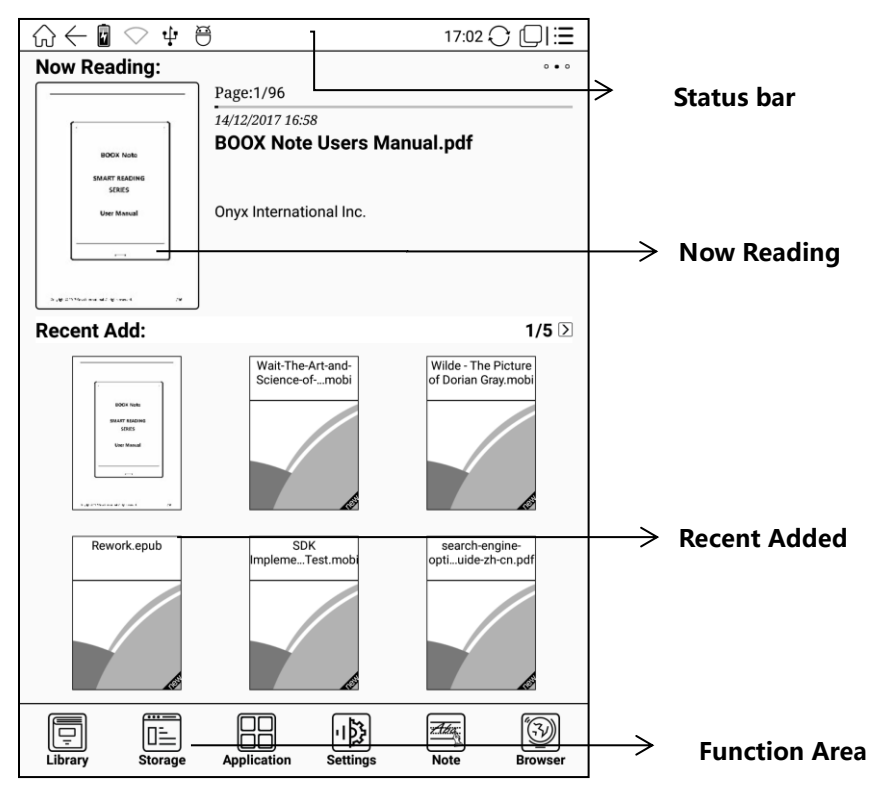

Battery Usage, Notification, Time, One-Click Clearance, Switch between Pageturn / Volume buttons, A2 mode on/off, Multi-tasking switching and Menu;

This section displays the current state of the device, including: Home icon,

### ➢ **A2 mode refreshment**

Two-grey level refreshment mode is good for fast refreshment of text page. It enables fast pageturn, no screen flashing and less ghost background. When A2 mode is on, reading articles with images, graphics, texts mixed are not recommended because the images may not fully shown;

 $(A2)$ : A2 is on

 $\bigcirc$  A2 is off

17:02  $\bigcirc$   $\bigcirc$   $\bigcirc$   $\equiv$ 

中 晉

#### **Status bar**

 $\mathbb{C} \leftarrow \mathbb{Z}$ 

## ➢ **Multi-tasking switching**

Clicking this icon, pop up the Android multi-task list to check the running applications in background, you can choose to switch or close the selected application.

#### **Now Reading**

- The recently read books information is displayed in this section, including book cover, book title, author, page number, last read time, reading progress etc.;
- Open the book by tapping book cover or book title and read from where you

left off last time;

Read books can display book covers while those unread books shall display

BOOX cover by default;

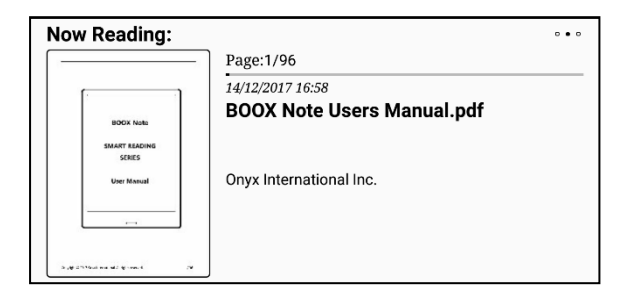

### **Recent Added**

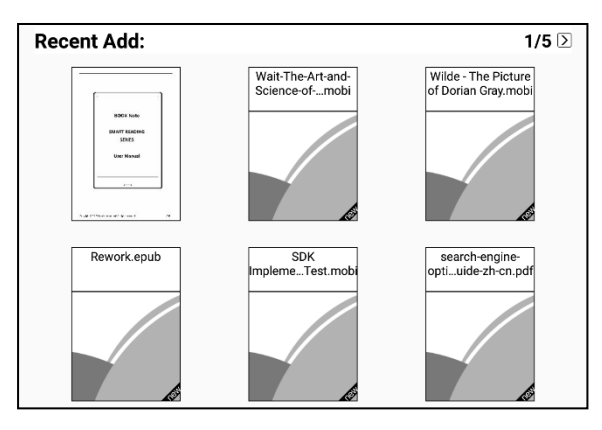

The newly added books are listed here chronologically. There are total 8 pages

of the list. Swipe to left/right to check more newly added books;

#### **Function Area**

This section displays some frequently used function icons, including Library,

Storage, Apps, Setting, Note and Browser ;

$$
\blacktriangleright \; \boxed{\text{[}}\;\; \text{Library}
$$

All books from both internal storages are displayed here. It is non-file

management mode;

But user can choose to only display the books from directory "Books" by

User Preference of Setting;

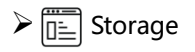

All folders from internal storage will be displayed here. Users can manage

documents and folders from page;

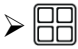

 $\triangleright$   $\Box$  APPS management

Apps page allows users to manage or uninstall all apps;

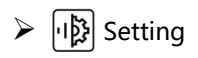

Going to Setting page, users can manage settings for the whole device.

### **5.2 Notification interface**

Click the middle of the Status Bar, the notification interface can be callout, press

back button or home icon to exit;

Notification interface contains: battery percentage, WIFI setting, Bluetooth

setting, system setup, ongoing operation indication and Program update

information etc.

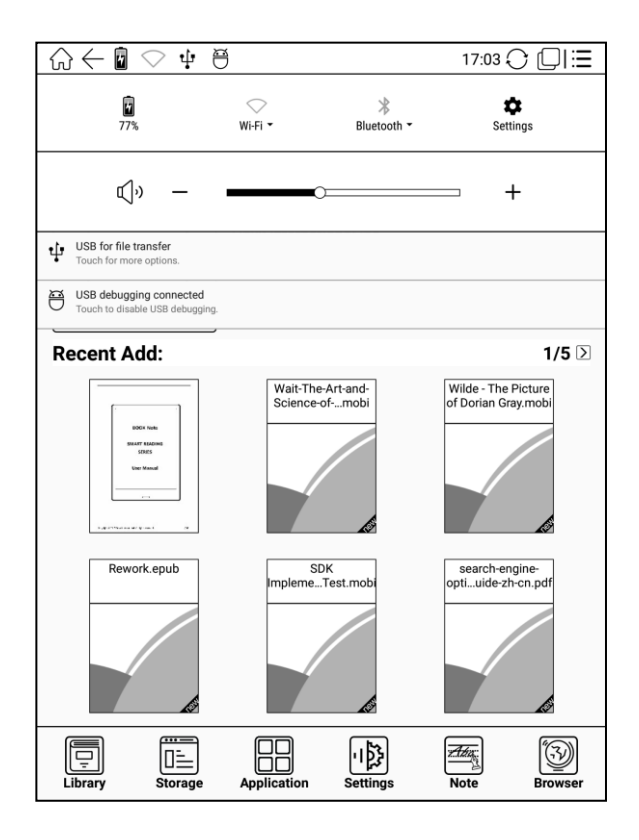

### **5.3 Multi-tasking interface**

Click multi-tasking icon, to switch on/off multi-tasking interface to check the

running applications list in background, you can choose to switch or close the

selected application.

One click removal mode can release more memory space, optimize the system

15:01 → ○ □三 **ଳ≁ ୁ∎∋ଳ**  $\overline{\bigcirc}$   $\overline{\cdots}$   $\overline{\bigcirc}$  $\overline{\mathcal{L}}$ (In Used/Total):1.4 GB/2.0 GB

speed.

## <span id="page-16-0"></span>**6. Reading Page**

- Tap any book cover to open a book. Full-screen reading without showing status bar and page bar is set by default;
- Support multiple document switching, up to 4 documents can be opened at the same time, support for a separate shutdown, exit will not automatically close the document;
- The current reading of the document label with highlight;
- Hide / show document tab bar by the button on top left;
- Tap middle column of the book content to pop up reading menu and status

bar;

- Status bar contains: Back, Prev. / Next, Dictionary, TOC, Search;
- Reading menu contains: Zoom in/out, Navigation, Notes, Rotation and more

settings.;

# **Zoom**

• To zoom in/out the page freely; Other zoom shortcuts are available: To width,

To page, Crop, Selection to zoom (reflow is not supported);

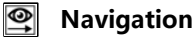

• To have options of manual croping、number of columns and reading order;

### **Notes**

• To check TOC, Bookmark, Annotation and export Annotation;

## **Rotation**

• Horizontal and vertical displays are available to choose;

#### **Prev. /Next**

- To view previous or next page quickly ;
- Icon in grey means no further previous / next page available; Icon in dark

means more pages available;

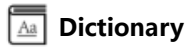

 • When reading, long press on the word to pop up Dictionary dialog for look-ups. Stardict\bg\mdict dictionary formats can be supported. Users can download and install dictionary themselves. Put dictionary file on the path root directory \dicts\xxx ( e.g root directionary\ dicts\ English-french) , or download dictionary online directly. Dictionary is available to use after being installed;

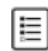

### **TOC (Table of Contents)**

• To access TOC page where user can switch between pages of Bookmark, Notes, Scribble etc;

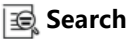

• To search text within the book; To switch input type methods by long press

against Search Box;

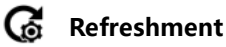

• Users can select screen refreshment rate by their preference. Every

page\3\5\7\9\30\50\never refreshment rates are available to choose.

## **Setting**

• Page margin, footer, time, navigation and dictionary for current content are shown for setting.

### EZ Sidenotes

•

• The current page can be split into two horizontally, the left side shows the document contents, the right side is a blank handwritten pages, can switch the 2 sides , can do handwritten notes.

### **6.1 Table of Content**

#### **6.1.1 Table of Content**

Pop up Reading menu by tapping the middle column of the screen when reading.  $\Box$  at the top menu is TOC. Tap it to go to TOC page where user can switch between pages of Bookmark, Notes, Scribble etc;

TOC supports three list levels. Current level is underlined. Jump to the corresponding page when tapping any of the level list;

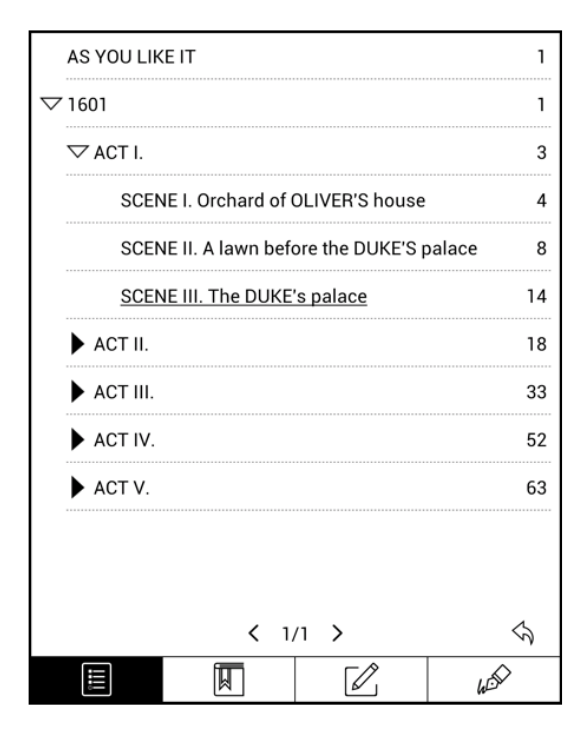

#### **6.1.2 Bookmarks**

- Bookmark the reading page by simply tapping the right up corner of the screen when reading. Tap it again to un-bookmark the page;
- Bookmarks can be checked under the page of TOC-Bookmark, where users

can delete bookmarks.

Jump to the corresponding page by tapping any of the bookmarks;

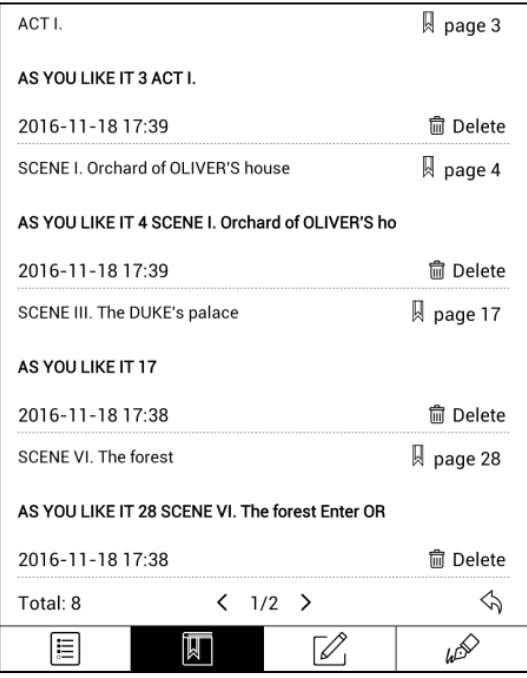

#### **6.1.3 Notes**

- Long press on any words and drag to select contents /text you want to copy, highlight, add notes to and look up dictionary;
- Highlight is set default for selected text/content. Users can switch between highlight and underline from menu\apps\screen\mark;
- All annotations will auto-generate a file named filename–annotation.txt and it will be saved in the path of the source file.
- Long press to select the text, then choose "Annotation" to add notes;
- All highlighted / underlined / annotated content/text would be listed under

the page of TOC-Notes for further searching, editing and deleting;

- Jump to the corresponding page/ content by tapping any list;
- All contents on Note page can be exported in txt format. Exported file is saved under the same directory folder "Export";

#### **6.1.4 Scribbler Interface**

• pdf、djvu、cbr、cbz formats support scribble mode. Users can write on top of

the text. All scribble history can be viewed under the page of TOC- scribble;

- Jump to the corresponding page by tapping any page
- All scribble contents can be exported in png format and saved under the

same directory folder "Export" ;

#### **6.1.5 Look-Ups**

- Pop up dictionary to look up the corresponding texts/words by long press on the texts / words. Chinese supports single character, phrases look-up;
- Multiple dictionaries can be supported. Select the desired dictionary from the drop-down list;
- This function requires installation of dictionaries. Without installing dictionaries, words cannot be looked up;
- Exit the dictionary by tapping any blank area;

### **6.2 Sidenotes**

- The current page can be split into two horizontally, the left side shows the document contents, the right side is a blank handwritten pages, can do handwritten notes.
- The handwriting function is the same as the notes App, you can create multiple pages; the sidenotes page is associated with the current page .
- When the document is exported as a PDF file, the sidenotes page is inserted after the original page, for example, the current page is page 1, the sidenotes page are inserted after page 1, the page number are marked as page1-1/page1-2/page1-3, etc.

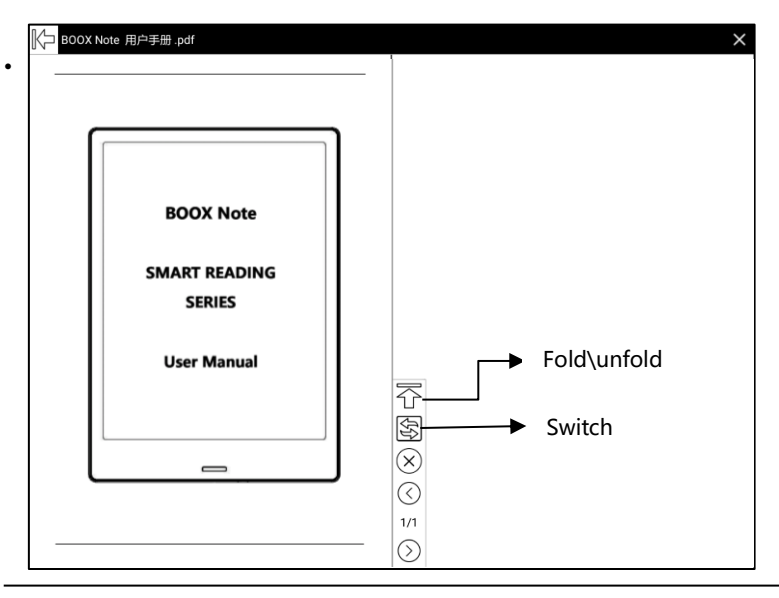

Copyright © 2017 Onyx International. All rights reserved.26 / 93

Switch the left and right position , unfold the toolbar ;

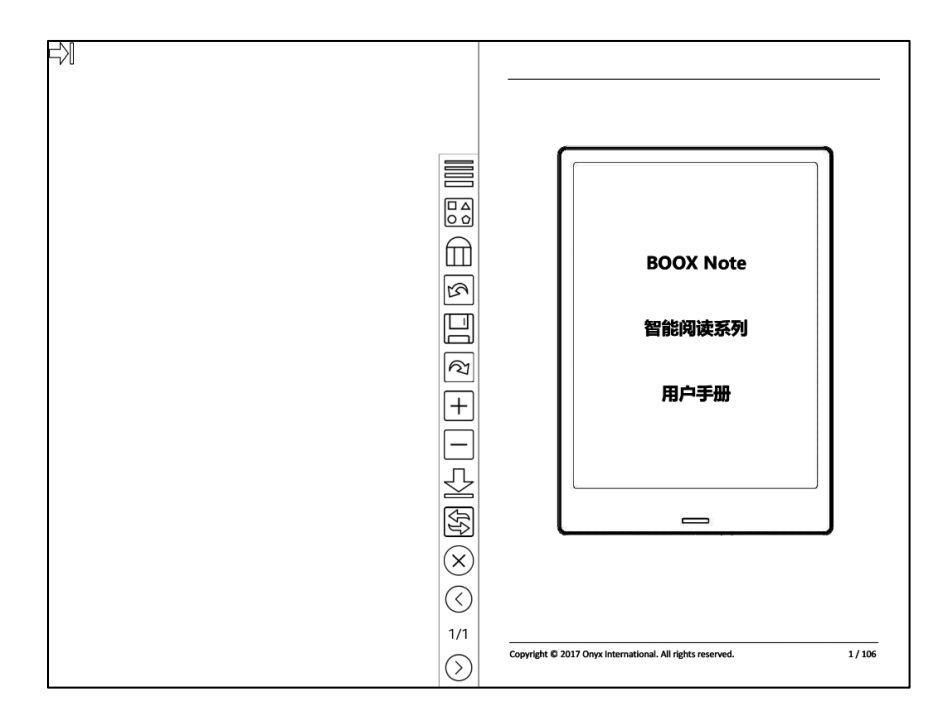

- In the document TOC list \ handwriting markup column, can display the thumbnail of the sidenote pages, click directly to enter into the sidenote page, continue to edit;
- when the document with sidenote being exported as a PDF document, the sidenote page insert directly as a new page after the original page;

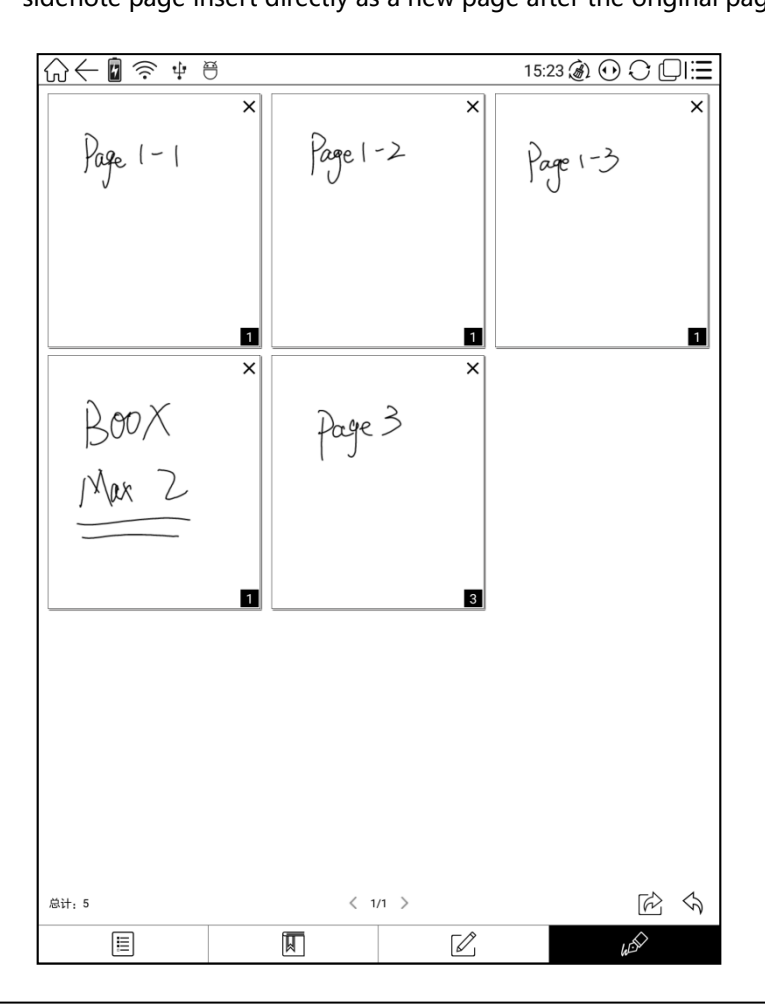

### **6.3 Zoom Option**

Zoom at the bottom menu allows users to zoom in/out pages. More

customized zoom options are available: To Page, To Width, Crop, Selection to

zoom;

### **6.4 Navigation**

Navigation allows users to have options of reflow of scanned file, Contrast

Adjustment, Comic Mode, Article Mode, Resetting and more;

### **6.4.1 Reflow Interface**

Reflow of scanned PDF allows users to further customize the layout of

scanned PDF page including: line spacing, page margin, font size,

columns…etc;

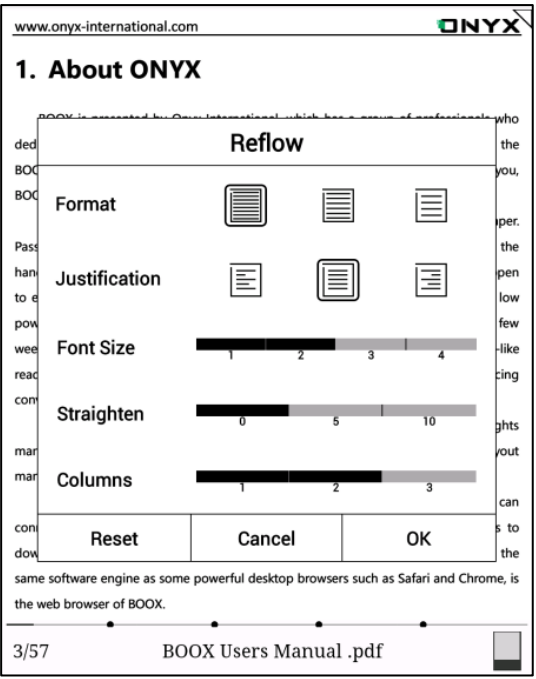

#### **6.4.2 More Navigation Interface**

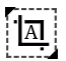

 $\frac{|\mathbf{A}|}{|\mathbf{A}|}$  Crop Mode: Manually select the scope needed to be cropped, and

automatically crop the blank parts.

 $\boxed{88}$  Comic Mode: the screen will be divided into four sub-screens and reading

order is upper right – upper left – bottom right – bottom left;

Article Mode: the screen will be divided into four sub-screens and reading

order is upper left – bottom left– upper right– bottom right;

 $|\mathbf{C}|$  Reset: restore the original page layout;

More settings: manually select blank-area cropping options, columns

number and screen display direction;

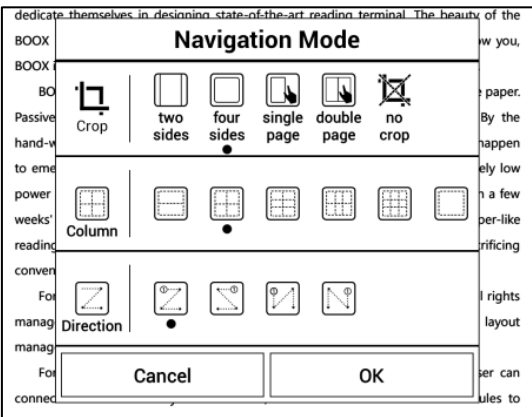

# Cropping Options

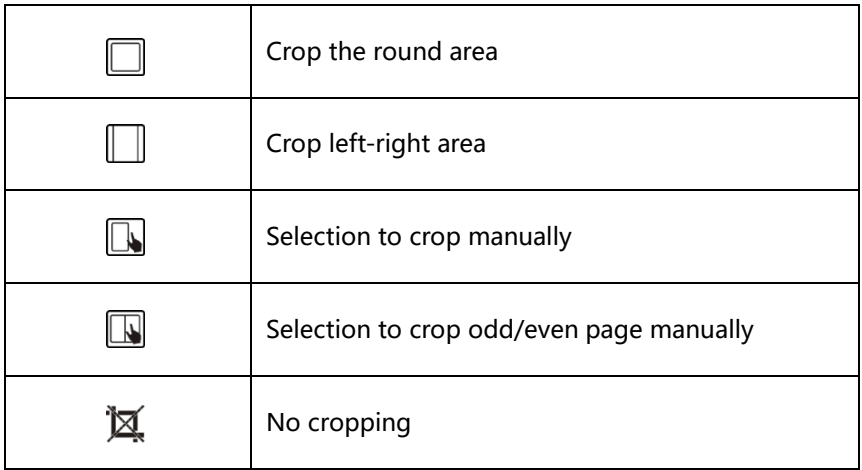

### **E** Columns Options

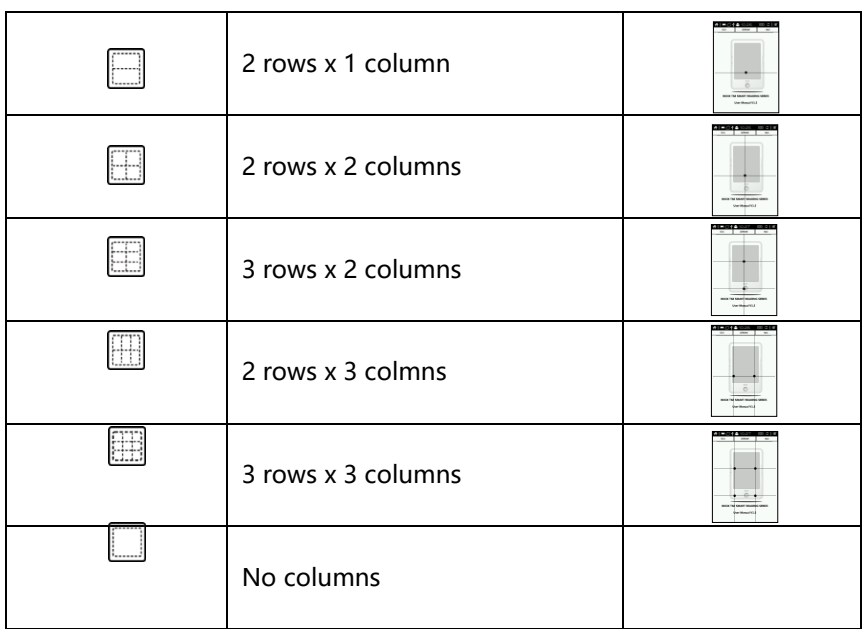

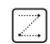

Reading order

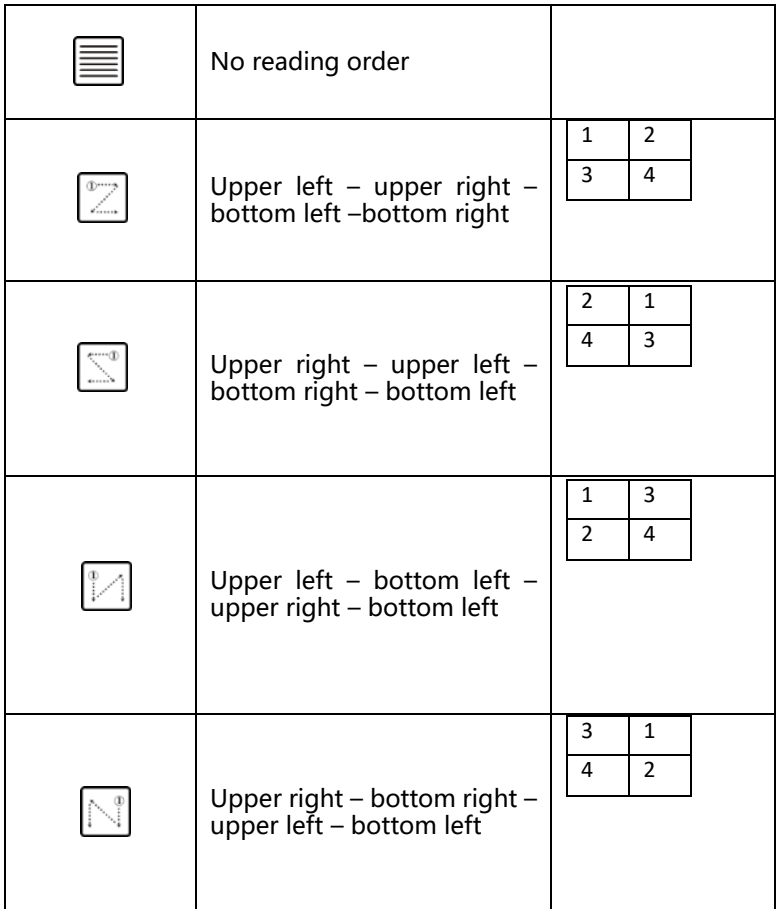

### **6.5 Notes**

Menu-Notes: to write, hide Scribbler and export PDF documents;

(supports pdf、djvu、cbr、cbz formats only. Other formats are not

supported);

#### **6.5.1 Scribbler**

Scribbler page provides options of stroke style, eraser, line weight,

Scribble\Touch swift, hiding/showing menu, redo/undo and manual

saving;
### **6.5.2 Hiding/showing (Scribbler)**

For pdf, djvu, cbr, cbz formats, users can choose to hide/show handwritten

notes;

### **6.5.3 Export Interface**

Menu/Notes: Highlight, annotation and scribbles can be merged with the

original document and exported as a new document and saved under the

same directory folder "Export" by default;

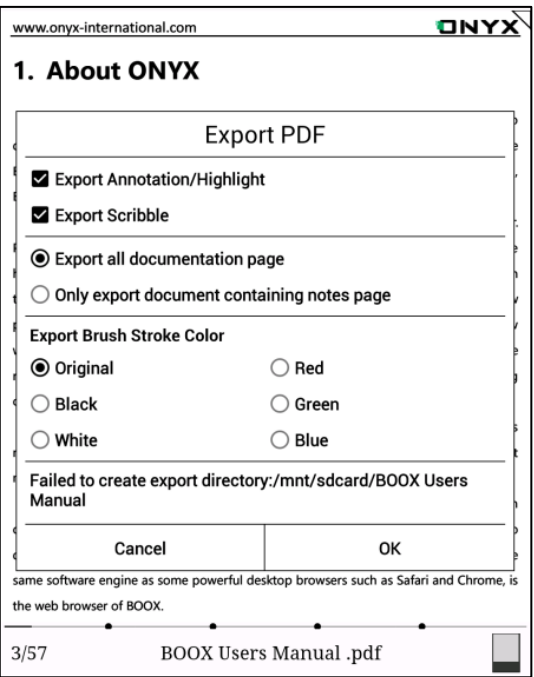

## **6.6 Rotation**

direction is same as shown by menu;

### **6.7 More Settings**

More settings for TTS, Screen Refreshment Rate and Application are

available;

**BOOX Note Users Manual.pdf** 

#### **6.7.1 Setting**

To perform full settings of Neo Reader 2.0, including system option, screen

setting, status bar, touch screen setting and version name;

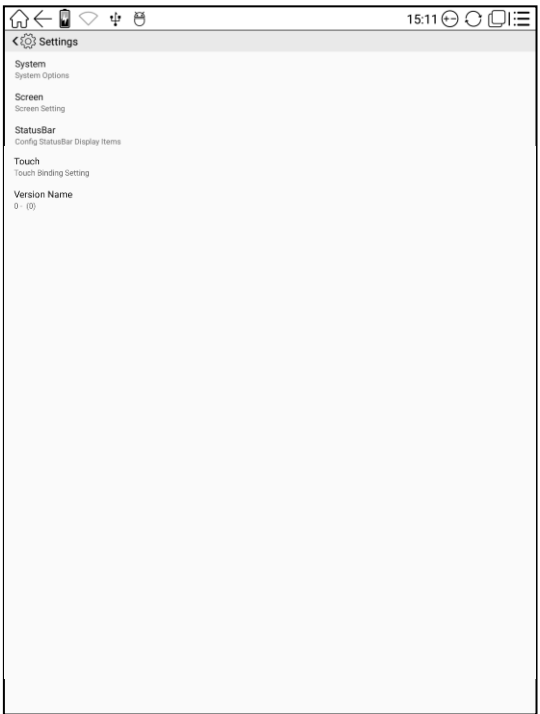

User can customize the four area functions of the touch screen:

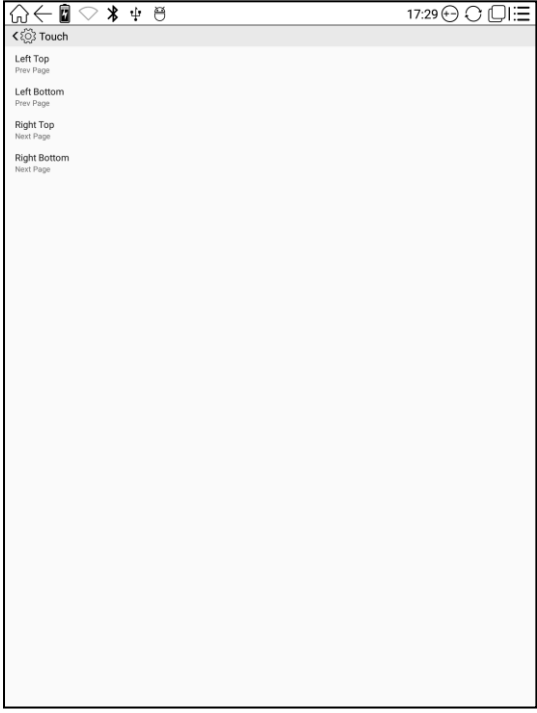

System option allows user to set the preference of below :

Show close dialog when quit : ,

Enable system status bar,

Enable launch reading status bar,

Enable multiple documents;

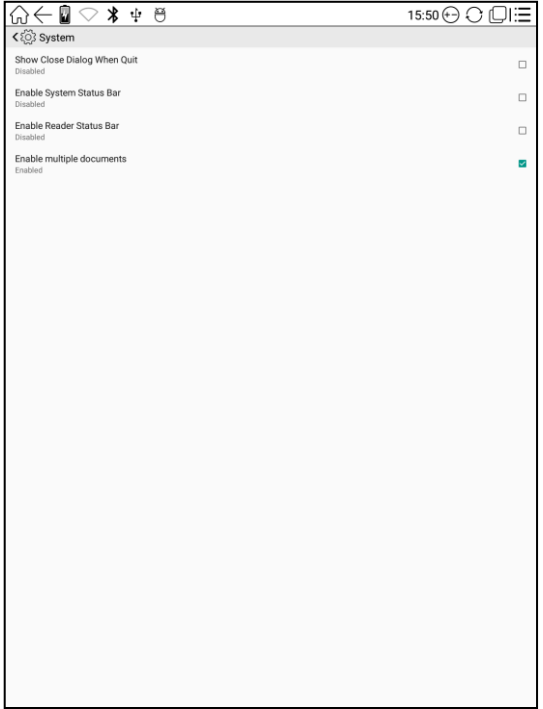

#### **Screen setting includes:**

- Animation effect will be into effect when users zoom or drag;
- Whether to show bookmark ("off" means bookmarks will not be shown on the book);
- Whether to show hyperlinks (within documents);
- Whether to show annotation ("off" means annotation will not be shown);
- Annotation styles: highlight or underline;
- Image dithering: images will be handled smoothly.
- Regal mode: can be set to turn on/off the regal refresh mode;
- Show crop region : show or hide the crop dotted line in Navigation mode ;

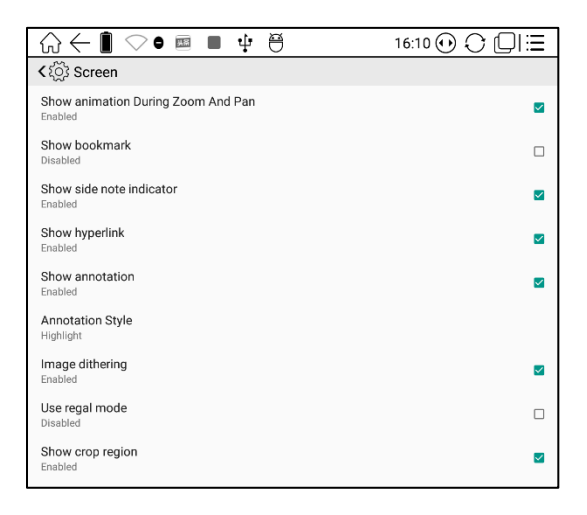

#### **Status Bar setting includes:**

- Whether to show document title;
- Whether to show battery percentage;
- Whether to show current time;
- Time mode: 24 hours or 12 hours;

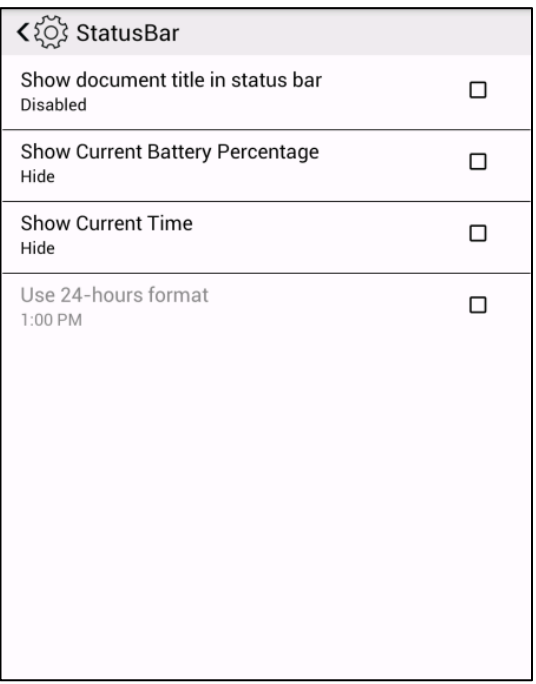

#### **ScribbleBar includes:**

- Show Reader Status Bar under Scribbler mode;
- Smooth scribbler;
- Keep screen on when scribble.
- Set up the least weight of lines (line weight adjustment);

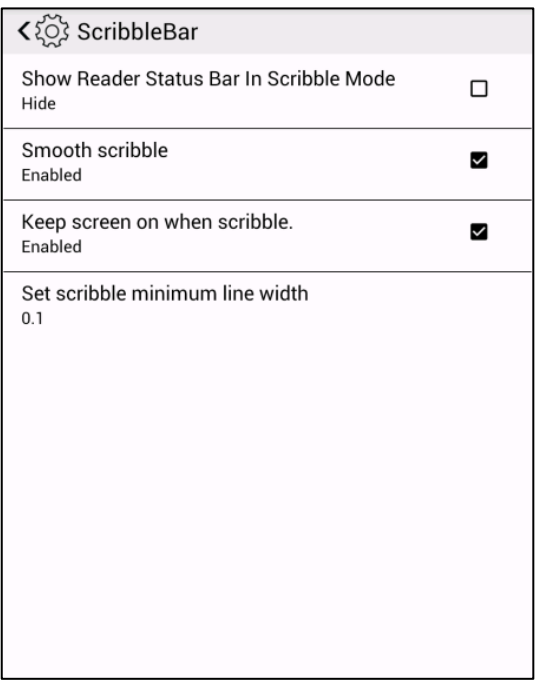

#### **6.7 Quick Page Preview**

- Pop up quick page preview by tapping page number at the bottom of the device. Single page preview is set by default. 4-page and 9-page preview options are available;
- When reading status bar is hidden, tap the middle column of the screen to

pop up reading menu, then tap page number to pop up quick page preview ;

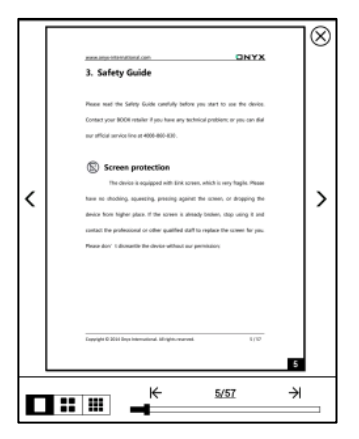

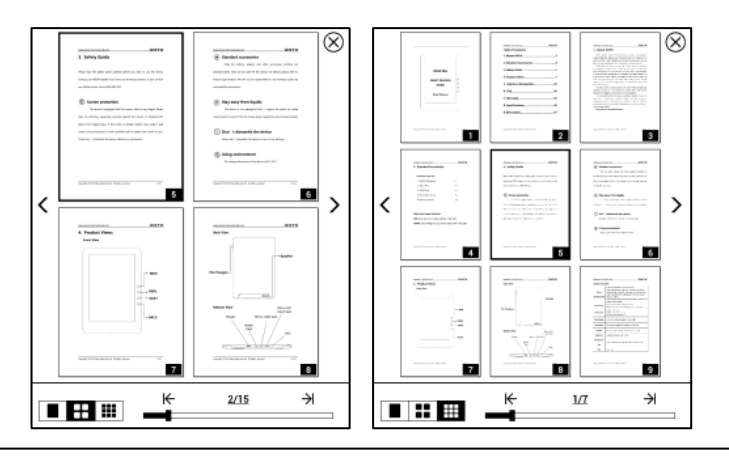

Copyright © 2017 Onyx International. All rights reserved.47 / 93

• Click the page numbers on quick flip interface to open page Jump adjustable

interface, direct input number to jump page directly;

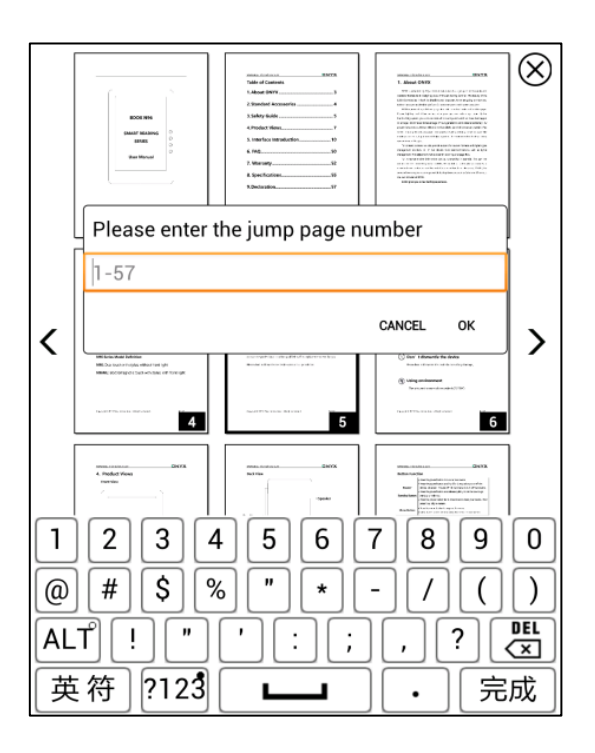

# **7. Library**

The library automatically scans and loads book document in the storage with supported format, defaults to book cover thumbnail and the creation time sort;

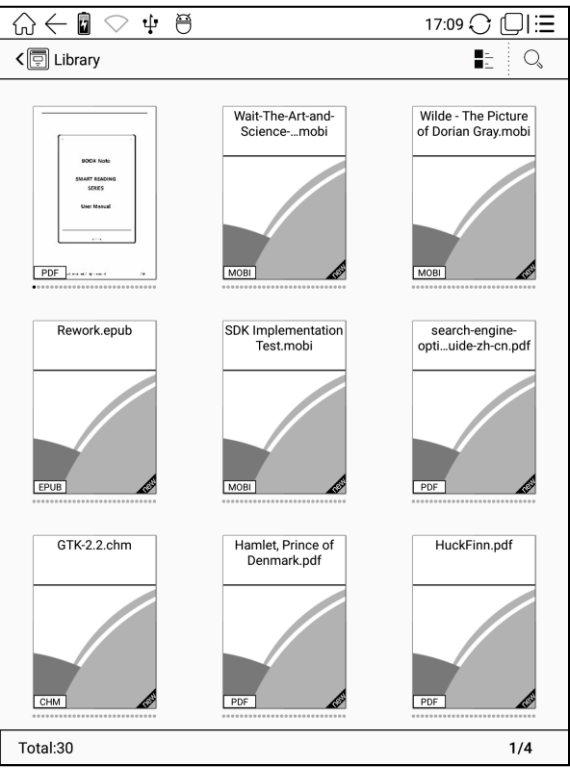

• Pop up Library menu by tapping the Menu icon on the top right. Menu includes options of Sort By, Filter, multi-selection mode and Read Record, Scan for metadata, Rebuild Library and Create Sub-Library.

• "Rebuild Library" will let the device scan all documents and rebuild Library lists. This action will delete all reading history. So please be careful with this option;

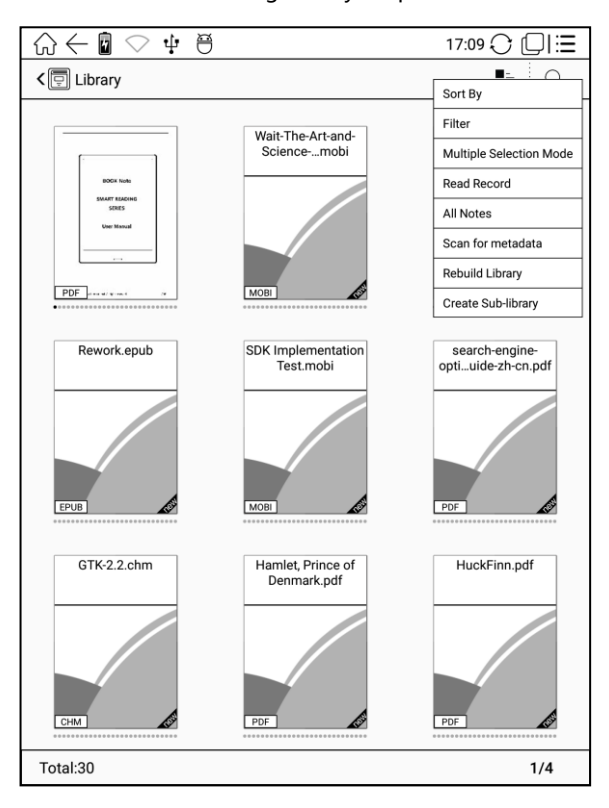

- Create Sub-library and manage books by file manager;
- When deleting sub-library, books on the shelf will be moved to Library and will not be deleted;

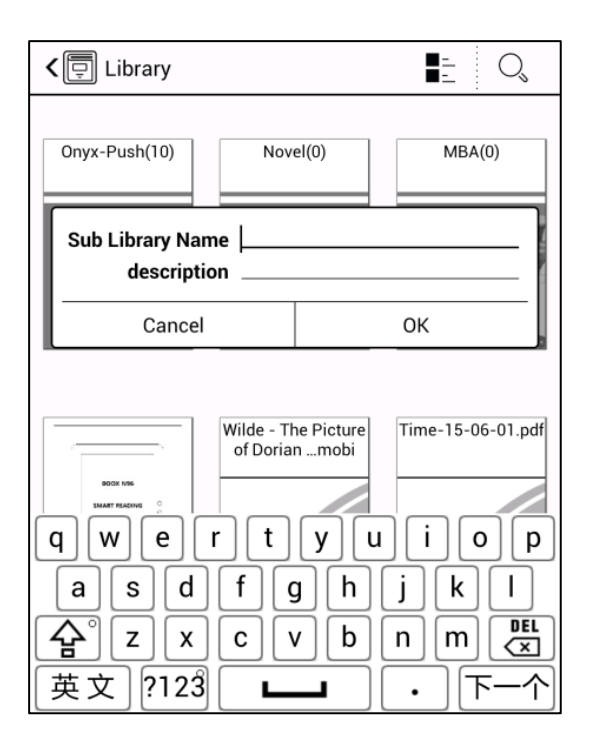

• Long press against book cover to add the books to Sub-library. One book can only be added to one Sub-library;

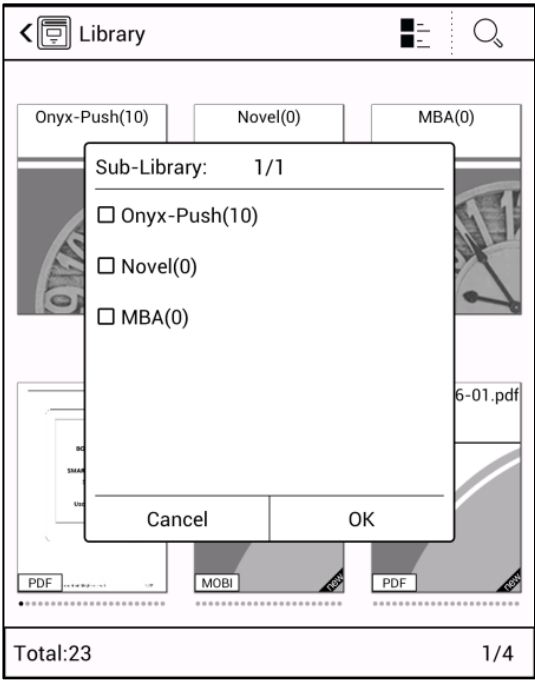

### **Reading Record**

Users can find all reading history, including reading progress, time, open times, total reading time etc;

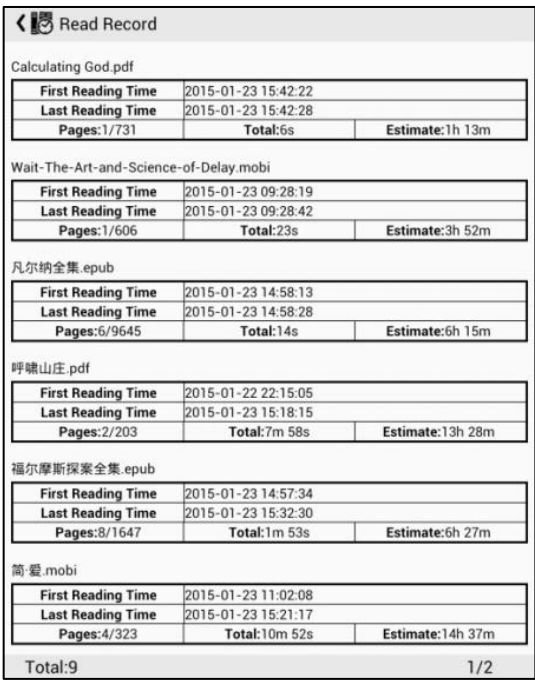

### **Reading Notes**

Users can extract all the notes, highlights, annotations and other books record list, which can be referred directly without opening the books;

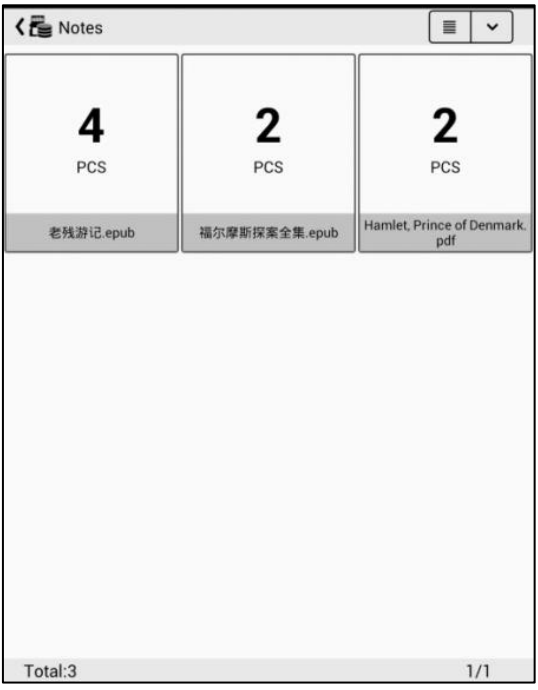

## **8. Storage**

Storage displays all files from both internal storage ; Files will be displayed in alphabetical order by default;

Users can customize shortcut for folder in storage and place it in main storage interface ;

Max support 16 shortcut folders; other models support at most 6 custom folders;

To customize a shortcut: long press the folder > set a shortcut (from the menu on the top right corner).

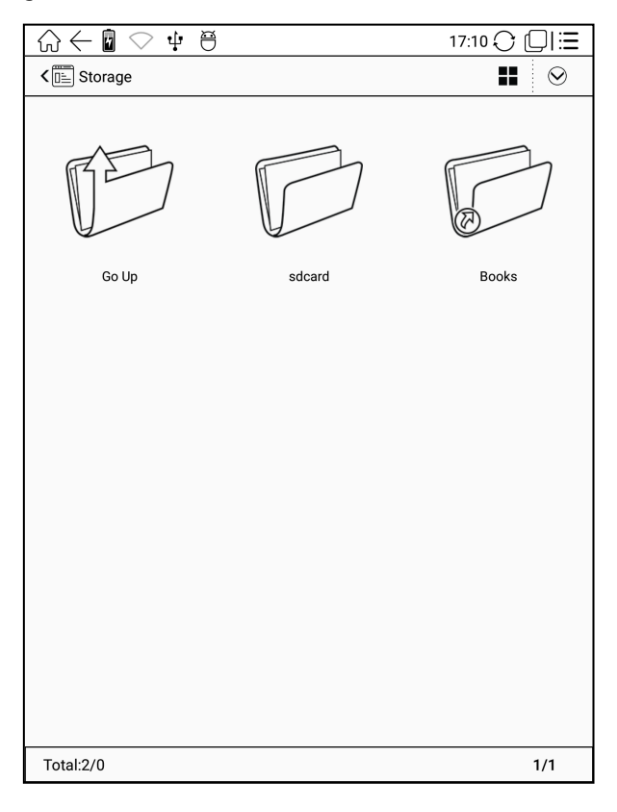

## **9. Apps**

- All installed Apps are displayed in alphabetical order A-Z by default. Users can choose their preferred order;
- Long press on each APP icon to pop up Apps menu to delete or optimize. Pre-installed applications on device are not allowed to delete;
- Third party applications can be optimized. Default setting includes full screen, contrast enhancement, volume button for pageturn. Optimization option can be turned off;

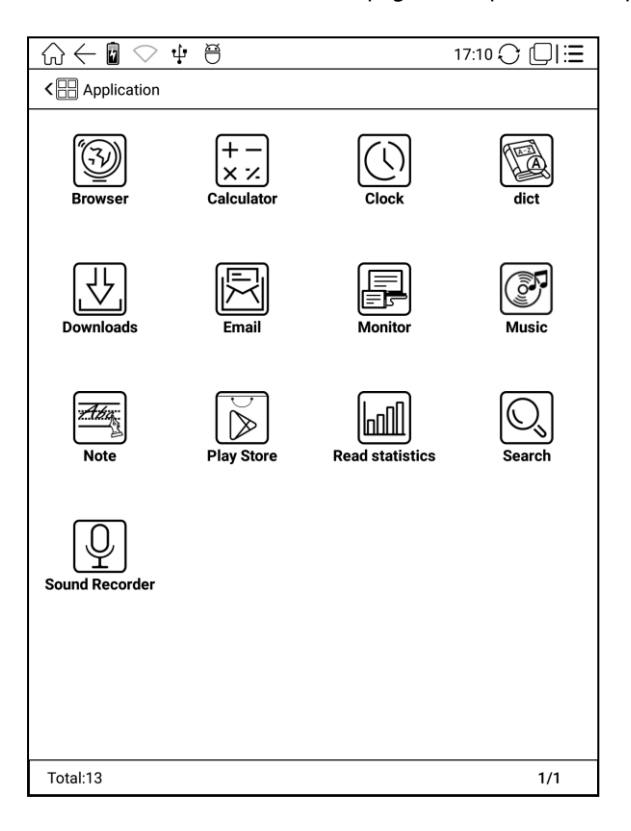

## **9.1 Dictionary**

- If users use dictionary apps first time, they will be asked to download dictionary package locally;
- Word Pronunciation requires voice package of the dictionary.
- Word pronunciation needs a dictionary file comes with voice files, does not support TTS

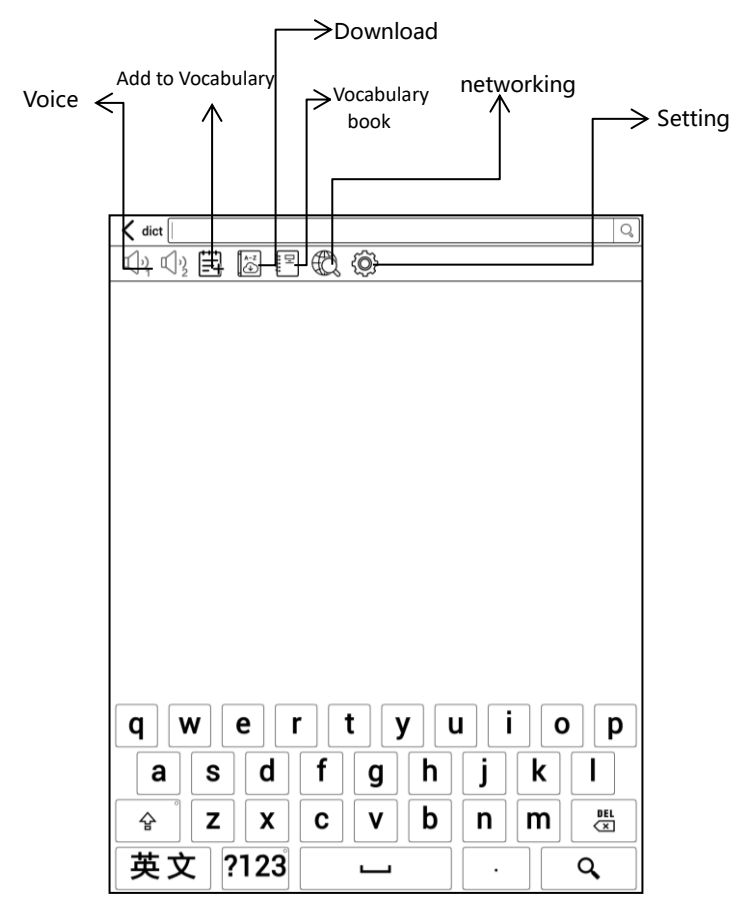

- Some Chinese-English Dictionary can be downloaded directly online;
- Users can install dictionaries themselves by putting the dictionary files to designated directory folder;
- Dictionary designated directory folder: Root directory SDcard\dicts\xxx. SDcard refers to internal storage of the device;

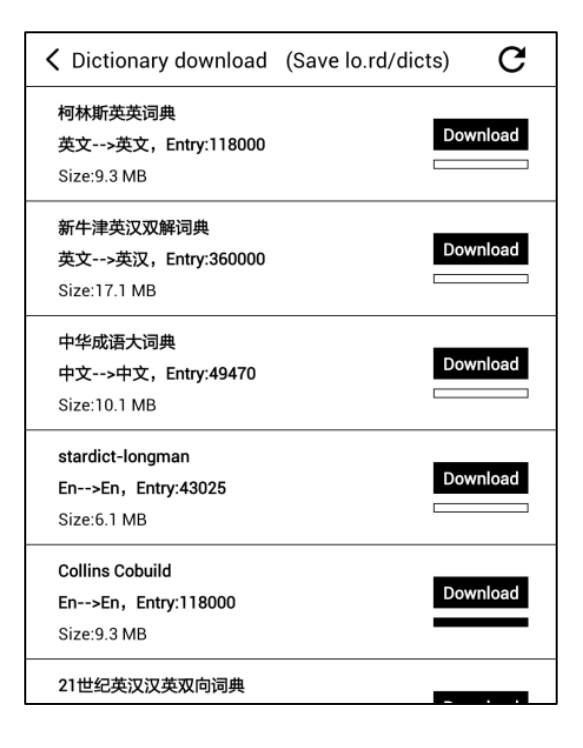

• At Dictionary menu page, user can view up to 5 primary dictionaries;

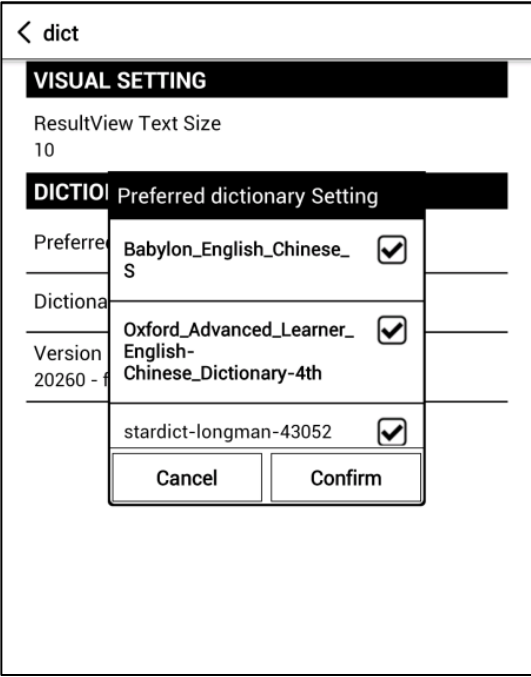

- After dictionary is installed, users can look up new words. Switch between different dictionaries by tapping corresponding dictionary title;
- If you cannot find the words, use a different dictionary to look up;

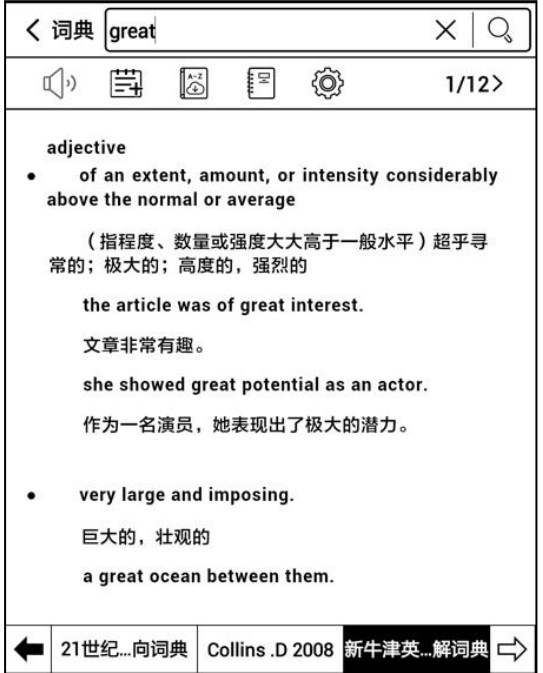

• Looked-up words can be added to Vocabulary Book;

Users can sub-group Vocabulary into different groups for learning purpose;

• To delete words from vocabulary, delete it when looking up the words;

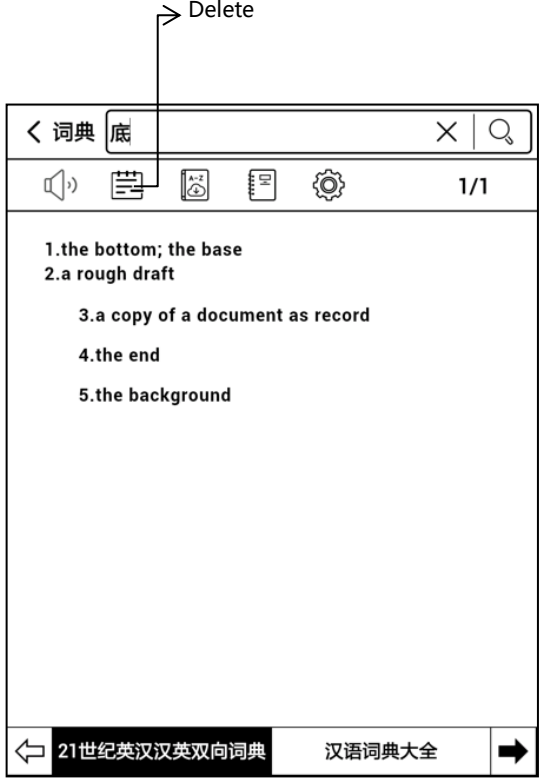

### **9.2 Scribbler Interface**

Scribbler Memo files can be grouped into different folders.

Users can rename the Scribbler memo files. Long press on file icon, tap "menu" on the upper right corner, then choose "rename" the file;

Default name of the Scribbler file is by created time;

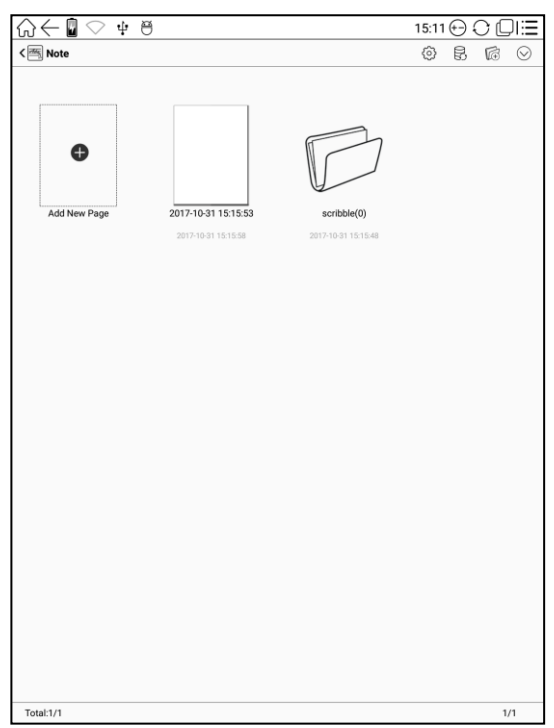

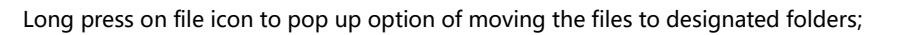

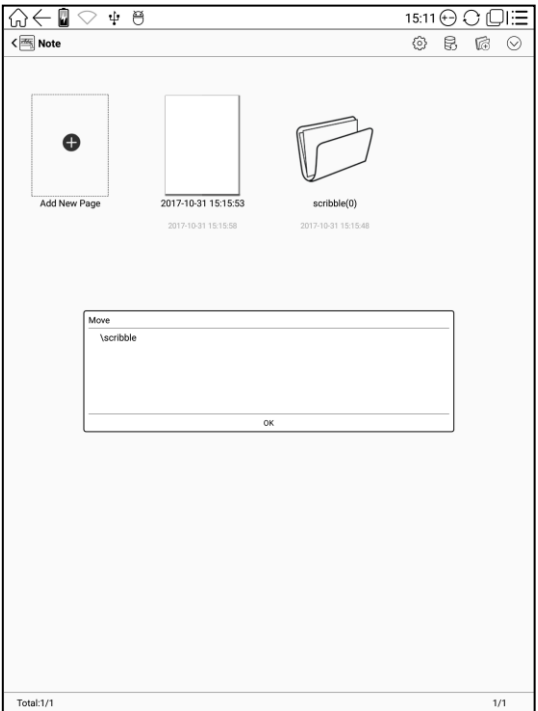

**ONYX** 

### **Backup and Restore**

Support backup and restore for handwritten documents, can choose local and cloud backup mode;

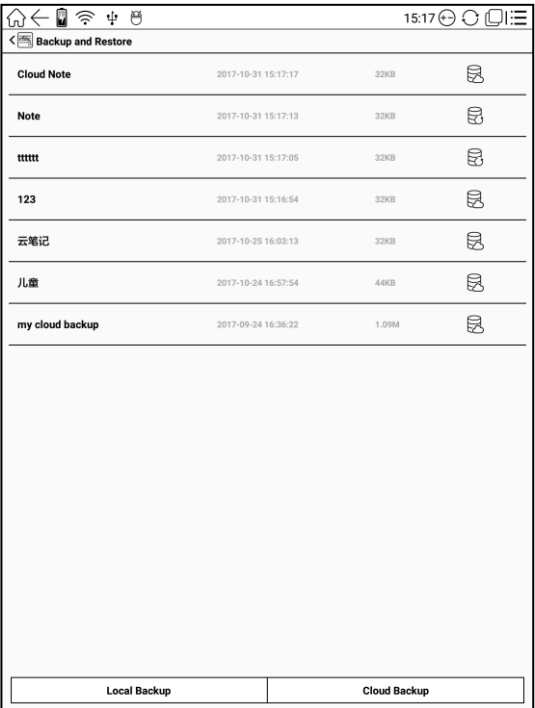

Click on the existing backup file, can be data recovery, data recovery will overwrite the current data, please carefully operate;

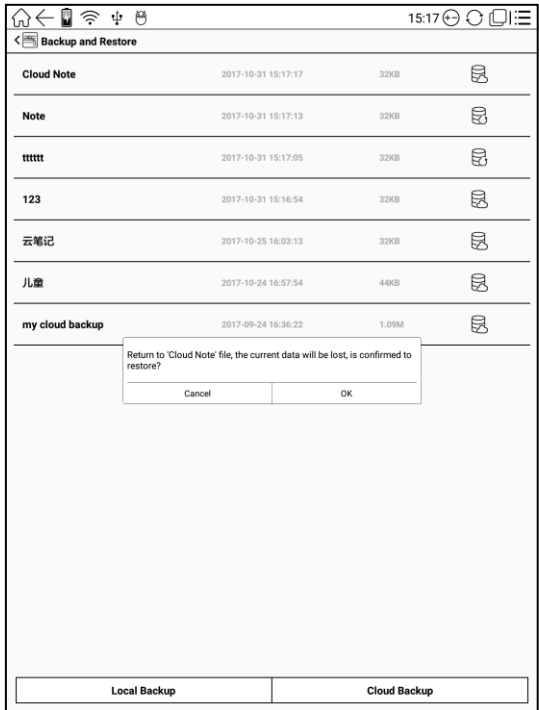

**UNYX** 

### **Scribbler Memo Page**

- Files can be saved automatically in the middle of writing or exiting current page;
- Tap page number to jump to other page quickly;

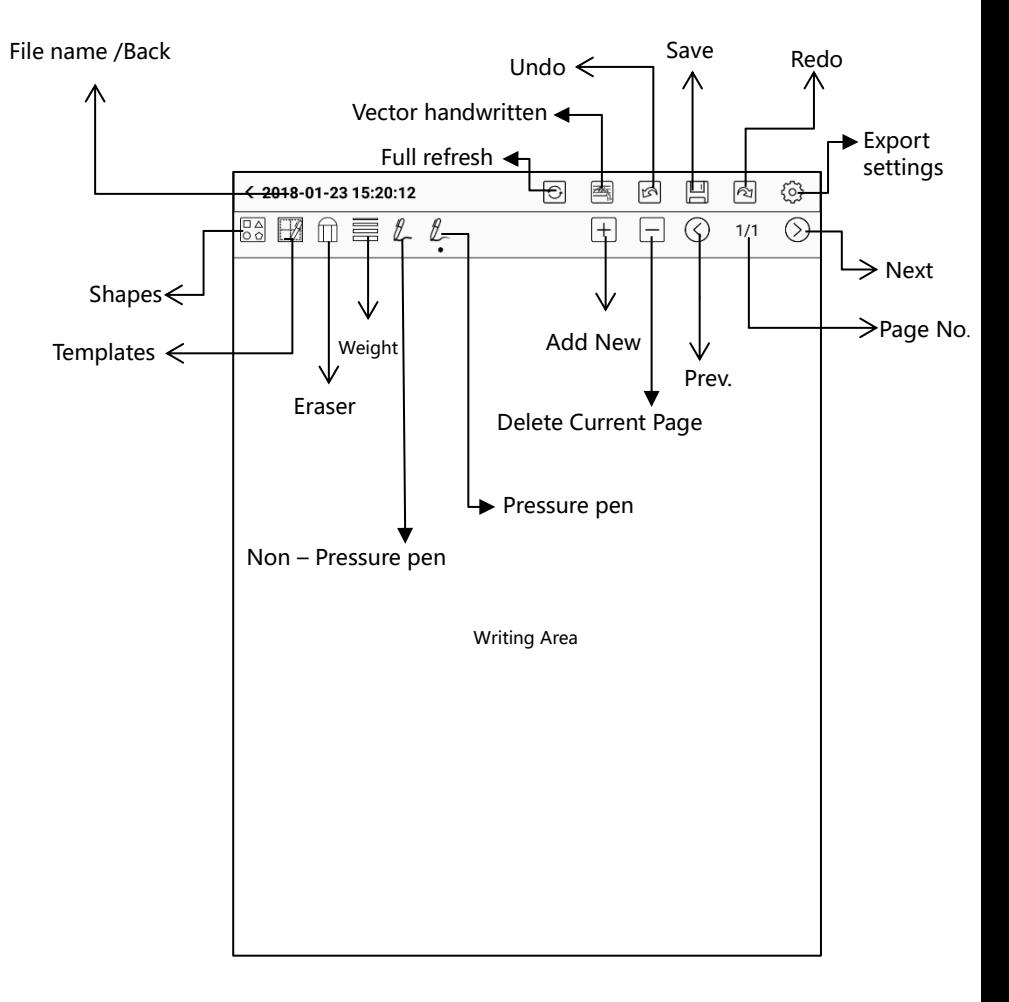

### **Vector handwritten**

An input mode that reduces the proportion of handwriting input to a specified position, can mixed typesetting of handwriting and keyboard input

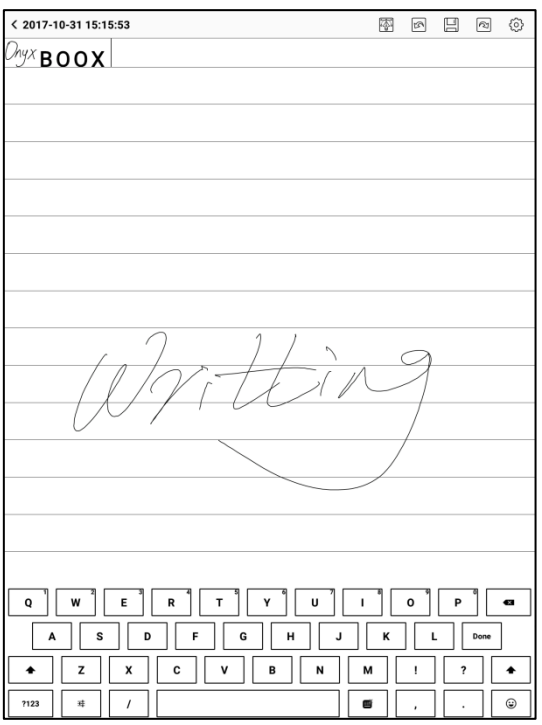

## **Scribbler and vector handwritten mixed**

Through vector handwritten button switch , the scribbler handwriting and the vector handwritten interface can be mixed;

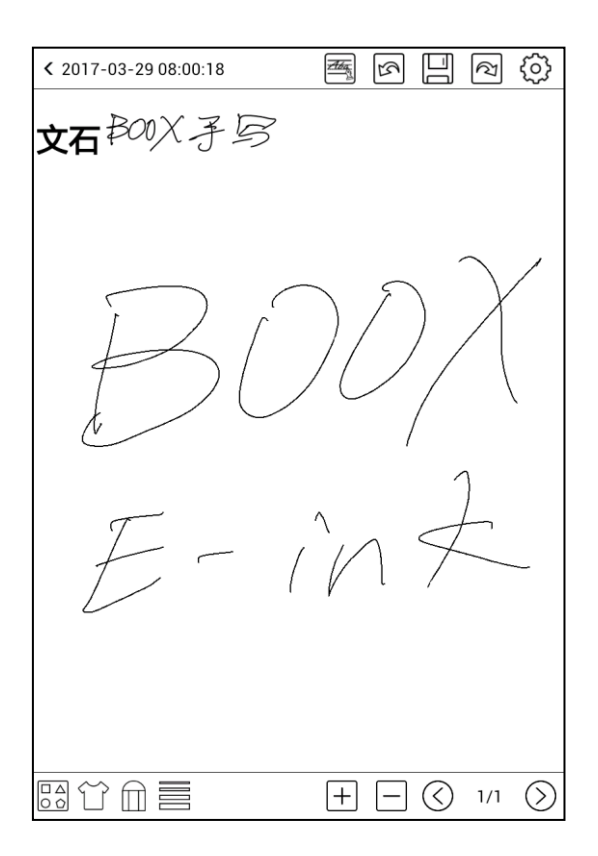

### **9.3 Read statistics**

The statistic comes from Neo Reader 2.0 app while you're reading.

It is unavailable to collect the statistics from the third-party apps.

You can get the statistical data without Wifi, meanwhile, you also view the

reader rankings when synchronizing the data through Wifi.

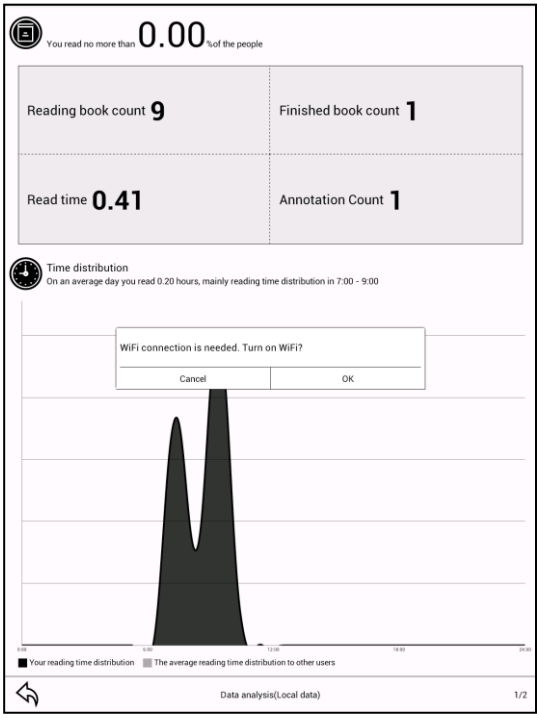

#### Example of local data

#### The record statistics

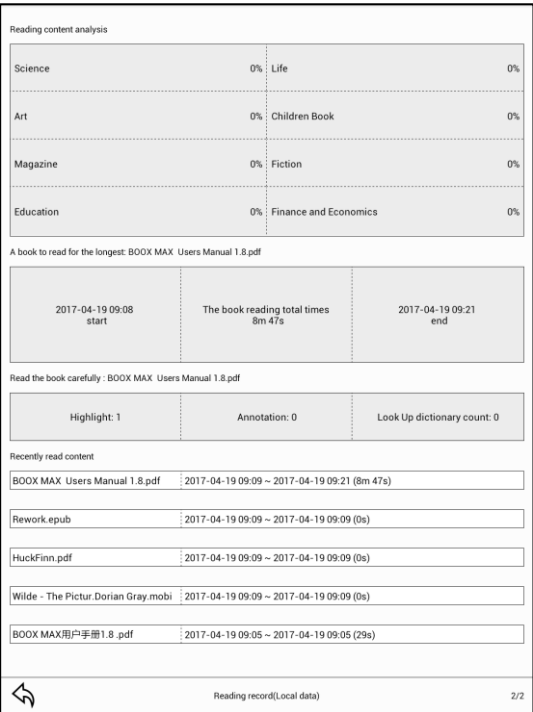

## **10. Setting**

Users can manage settings of the whole device here, including system, language, extension, Network, and About;

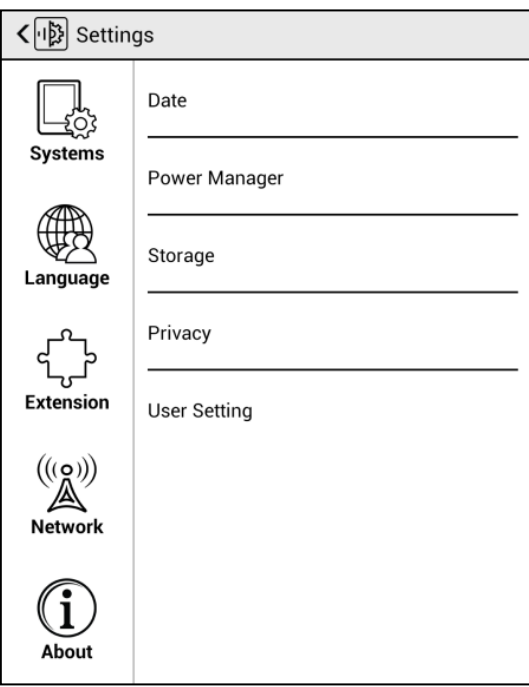

#### **10.1 System**

Users can set date, storage, privacy, users options of the device;

#### ➢ **Date**

- Users can choose either auto setting or manual setting for date and time. When device is connected with internet, device will automatically set date and time according to local time zone. Manual setting requires to set time zone, date and time;
- Users can select their preferred time and date display format;

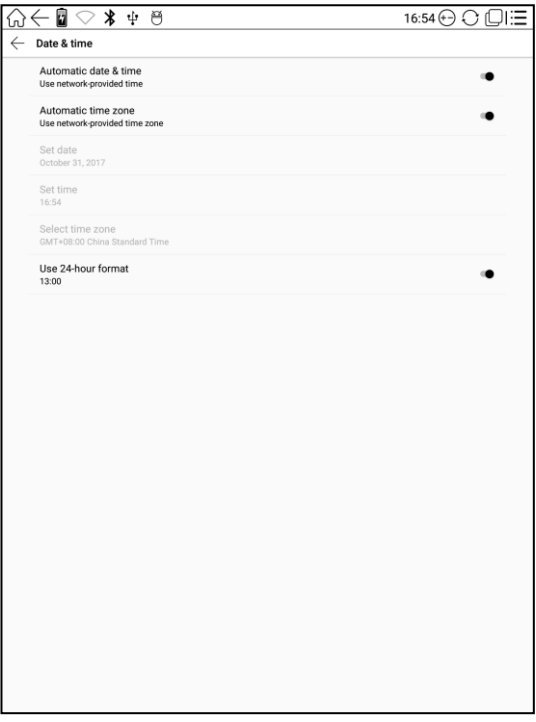
Power manager

Users can set screen auto sleep timeout, Power off timeout ,network inactivity timeout etc;

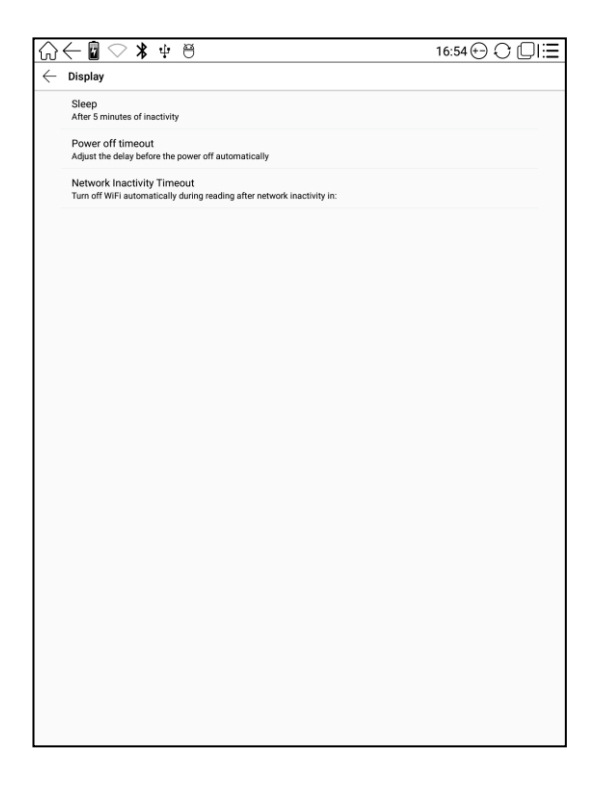

#### ➢ **Privacy**

- This includes settings of data backup, data recovery and factory data reset etc;
- Factory data reset will erase all user data. Please back up all user data before performing factory resetting;
- If you ever set up a VPN connection, to enter the default password 0000 when restoring the factory settings;

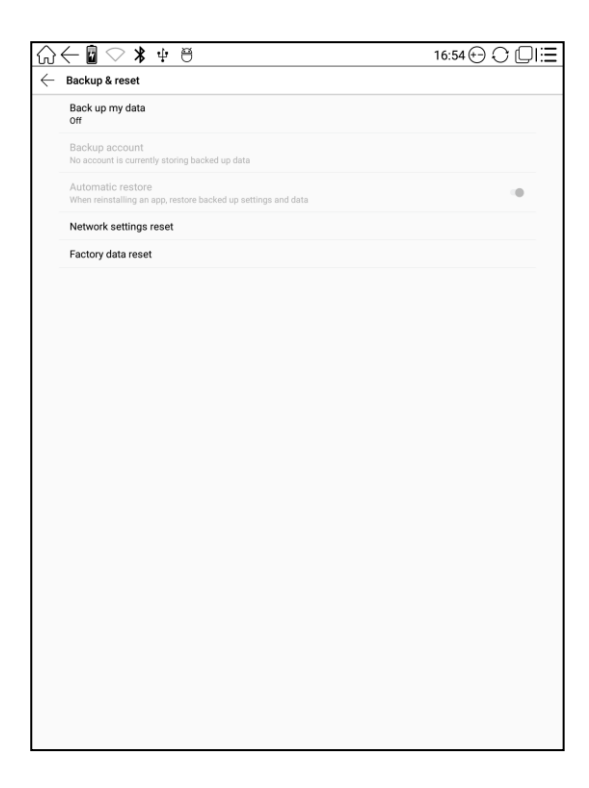

## ➢ **Storage**

This displays usage of storages including local storage ;

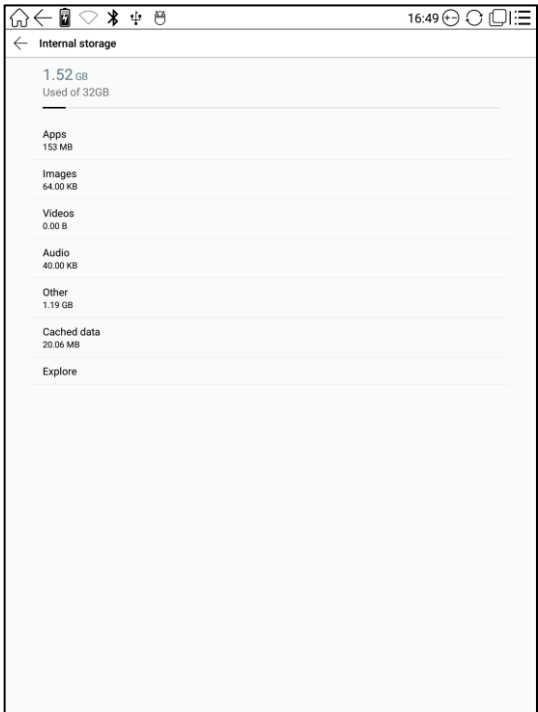

#### ➢ **User preference**

- 1. Startup Options: Users can choose whether to open the last read book when starting the device; It will go directly to the main interface by default;
- 2. Scan metadata options: user can choose whether to automatically scan metadata in Library after new books are added;
- 3. Book Scan options: Users can choose to only scan books either from internal storage;
- 4. Homepage Option: Users can choose to display "recently read books or recently added books" at the main interface; Recently added books is default setting of the device;

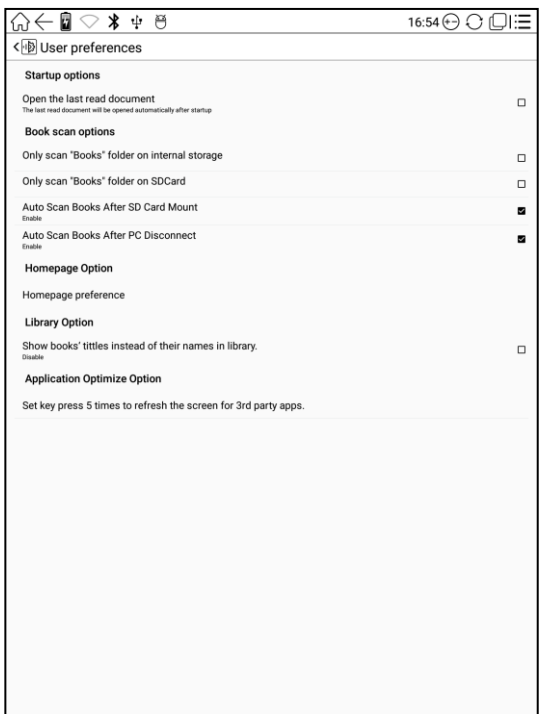

## **10.2 Language setting**

Users can set system language, TTS reading on this page;

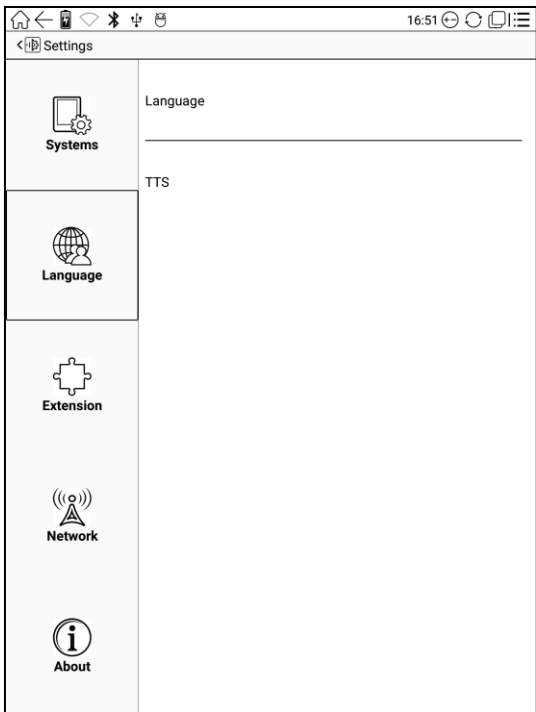

#### ➢ **Language setting**

Users can set languages of the system and virtue keyboard. The system has Android keyboard by default. Users can install third-party apps for more input methods;

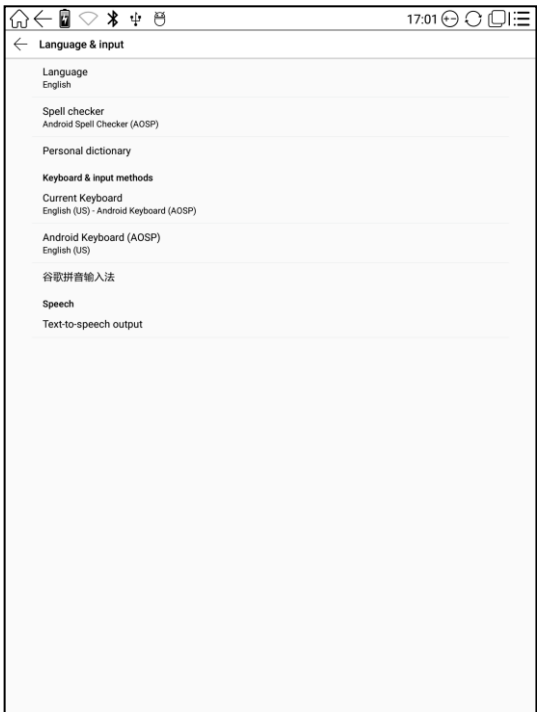

## **Extension**

This includes Apps setting and calibration eletromagnetic;

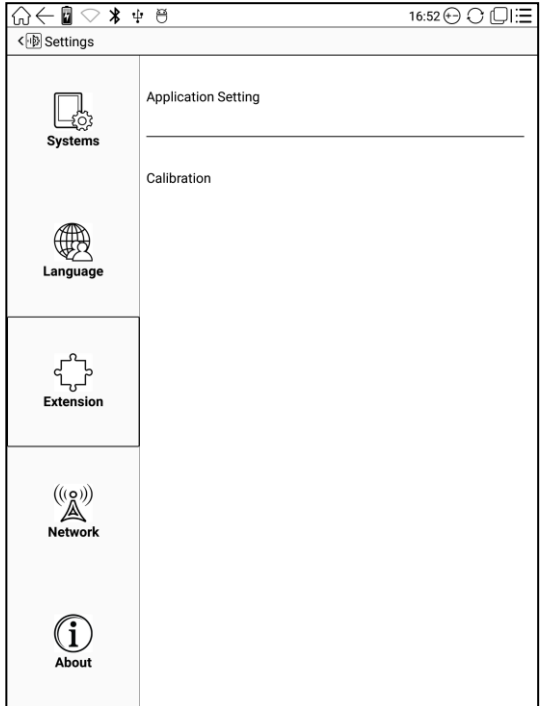

#### ➢ **Apps setting**

Users can select whether to allow installing unknown source Apks and debugging, manage and delete Apps;

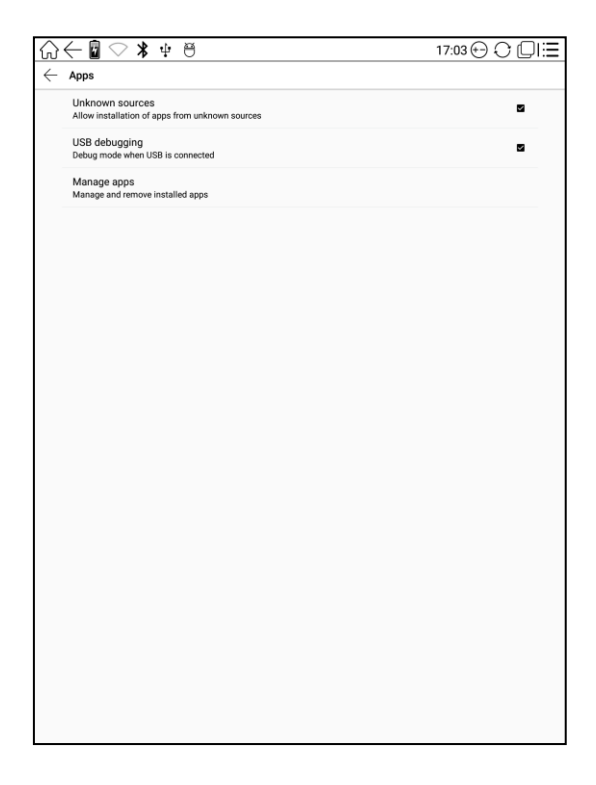

### **10.4 Networks**

- This is for Wi-Fi \VPN\Bluetooth setting.
- When Wi-Fi is connected, users can browse webs and download books via internet on the device;

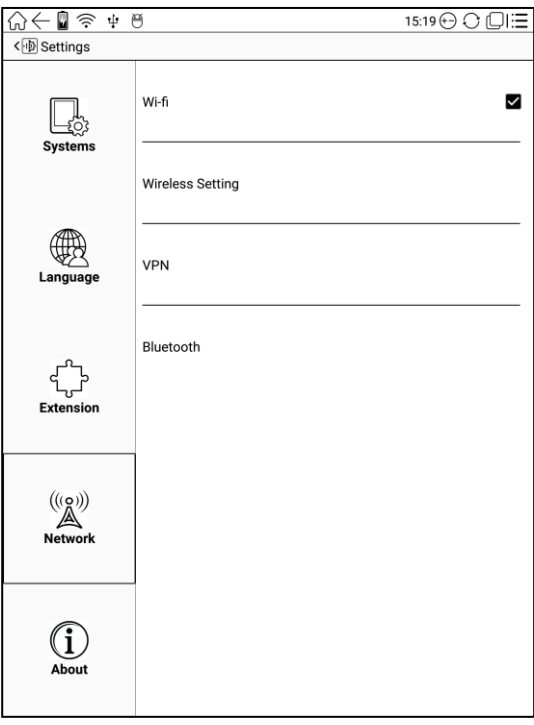

- When "turn WiFi on" is selected, the device will search Wi-Fi hotspot automatically. When all available WLAN are listed, users can choose a network, input password to connect with internet. WiFi signal will be displayed at "Status bar" when WiFi is connected;
- After WIFI is connected successfully at the first time, the device will save WI-FI information automatically. Users only need to turn on WIFI on notification bar if using same WIFI next time.

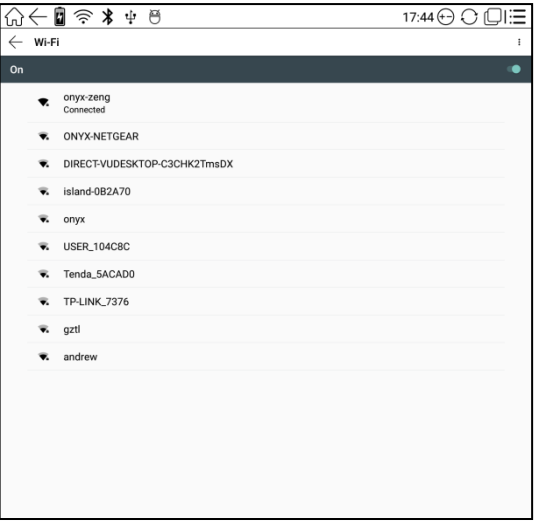

## **VPN Setting**

• When the VPN is turned on for the first time, the system automatically generates a security password (0000). This password can not be changed and needs to be used only when the factory settings are restored.

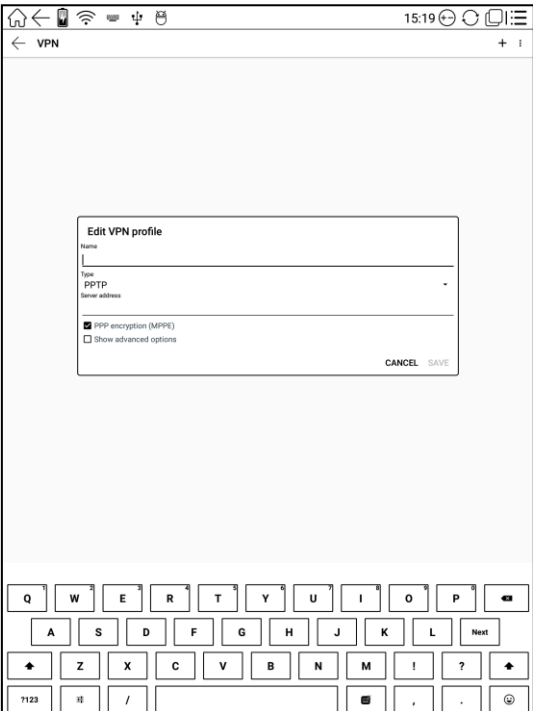

#### **Bluetooth Setting**

Turn on Bluetooth, you can search for nearby Bluetooth devices, send

connection requests;

Bluetooth needs to be paired before use.

Currently only support the ereader to receive documents, do not support sent

to other devices

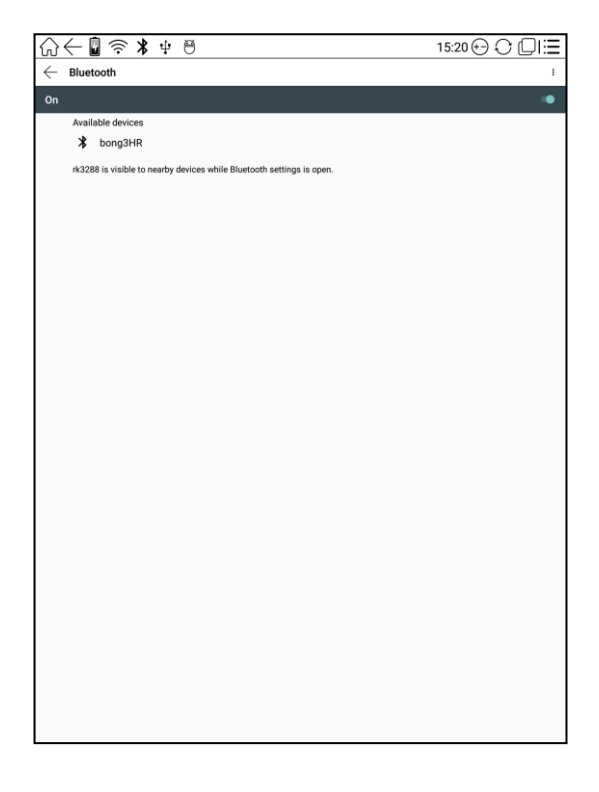

## **10.5 About**

More information about the devices are listed here, including system update, notification, battery usage, legal info, model, firmware version etc. ;

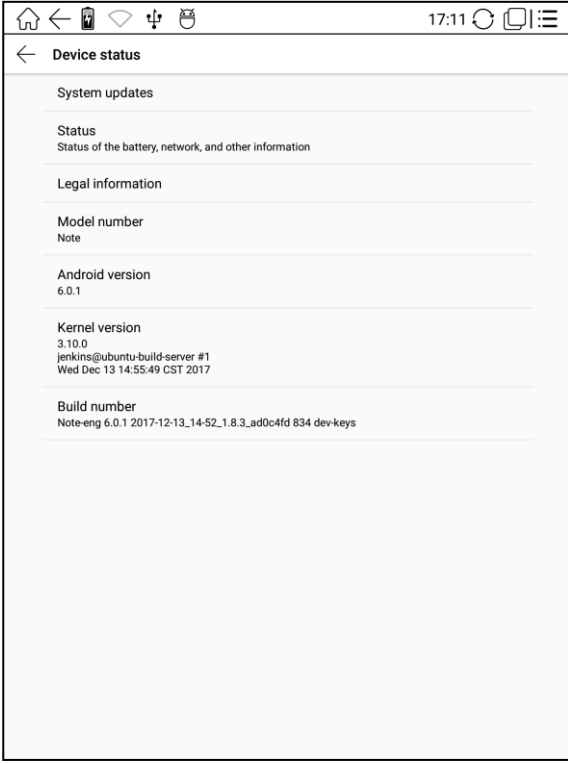

# **11. FAQ**

## **11.1 How to turn the device on/off**

- When the device is off, press power button for 3-5 seconds to turn the device on;
- When the device is on, press power button for 3-5 seconds to turn the device off;
- When the device is on, pop up menu, then choose "Shut Off" to turn the device off

## **11.2 How to charge**

- $\checkmark$  Recharge the device by connecting it with PC by USB cable;
- ✓ Recharge the device by connecting with power adapter(5V=1A, optional accessories);
- ✓ Indicator light is on when the device is charging. The light will be off after battery is fully charged;
- ✓ It takes around 3 hours to fully charge the device;

## **11.3 How to transfer data**

- $\checkmark$  Transfer data by connecting the device with PC via Type-C cable;
- ✓ Transfer data by third-party sync apps between PC and the device via WiFi;
- ✓ Download data or read online by browsing via WiFi;
- $\checkmark$  Download data or read online by log-in of reading apps from third party via WiFi;

# **11.4 How to install dictionary**

The device supports dictionary formats of stardict\bgl\mdict. Users can download the dictionary packages online, copy to folder "Root Directory\dicts\ ". Dictionary is available to use after that when users are reading;

## **11.5 How to add fonts**

Users can download fonts online, then copy the fonts to the folder /fonts; Users can select the installed fonts when reading.

## **11.6 How to update locally**

- a. Download firmware update.upx from our official web
- b. Copy the firmware to root directory of local storage.
- c. Go to settings –about system update , click the button check update from local storage , follow the instruction to update the device;
- d. When update is successful, the device will restart automatically

Note: Please connect the device with power source or PC to make sure of enough power for update ;

## **11.7 \*Update by OTA**

Users can update the firmware online via OTA (Setting\About\System update). Please connect WiFi when updating the device by OTA;

Tips: OTA update only supports some countries or areas. Please consult the local distributor.

## **11.8 How to change screen saver/power off**

Press PNG format images to pop up menu, select "Set as screen saver", choose to replace the original standby or shutdown ; Currently 3 standby images and 1 shutdown image are supported.

# **12. Warranty**

12.1 Scope of Warranty

12.1.1 The device: One-year warranty;

12.1.2 If within 15 days from the date of purchase, any faults caused by quality problem of the product itself under normal operation and without overhaul, you can replace the same type of product or enjoy maintenance services for free;

12.1.3 If within one year from the date of purchase, any faults caused by quality problem of the product itself under normal operation and without overhaul, you can enjoy maintenance services for free;

12.1.4 If within three-years from the date of purchase, the product has any faults, you can get maintenance services with a fee;

12.1.5 Above warranty or maintenance are limited to the fault of electrical components, including the hardware mainboard and display, not including housing, brochures, package, headphones and other consumables and accessories.

12.2 Beyond the scope of warranty

The following conditions are not covered by the warranty, even if in the applicable time period, the warranty will no longer works for it, but still can enjoy the fee-based services.

12.2.1 Faulted device without ONYX BOOX brand;

12.2.2 Faulted device caused by dismantling and repairing without permission.

12.2.3 The serial number of the faulted device has been changed or lost.;

12.2.4 The device is damaged due to personal factors or not being used under specific environment. For example, use the device in the environment where too wet or too dry, in high temperature or with instable voltage or current, etc.;

12.2.5 The device is damaged by accident or improper use, including devices filled with warter, rupture, collision, unnormal pluging, pests, ect.

12.2.6 Due to natural consumption, including natural consumption, wear and aging of housing and accessories.

12.2.7 Damage caused by force majeure, such as fires , floods , earthquakes and other natural disasters

12.2.8 The device is faulted by operating the software beyond the range that SDK permitted.

12.2.9 The device has been identified that it is not produced by ONYX.

12.3 Precautions for repair

12.3.1 Users need to contact our after-sales department to confirm whether it is in the scope of warranty, whether it is fault and the fault cause.

12.3.2 Users need to provide proof of purchase (invoice or receipt) , warranty card consistent with the original barcode. Fill out the repair request form (download from official website) and then send to our maintaining department together with the device.

12.3.3 Due to the special properties of the product screen, for non- screen maintenance equipments, please ensure that the screen is intact and reinforce the packing before send it to us. Please avoid damage in transportation. We do not receive a damaged screen products for free maintenance.

12.3.4 Please only send the device and the materials required above to us. Do not send the headphones, adapters and other accessories. If lost, our company is not liable for damages;

12.3.5 Please backup data before send it to repair. We are not liable for the data loss due to maintenance.

This provision only applies to mainland China. It is protected by the Chinese consumer protection law; If the same model is purchased in other regions, it cannot enjoy the above terms. Please consult related consumer protection law and dealers of the country where you purchase the device.

## **ONYX International Inc. reserves the right of final interpretation of this warranty.**

# **13. Specifications**

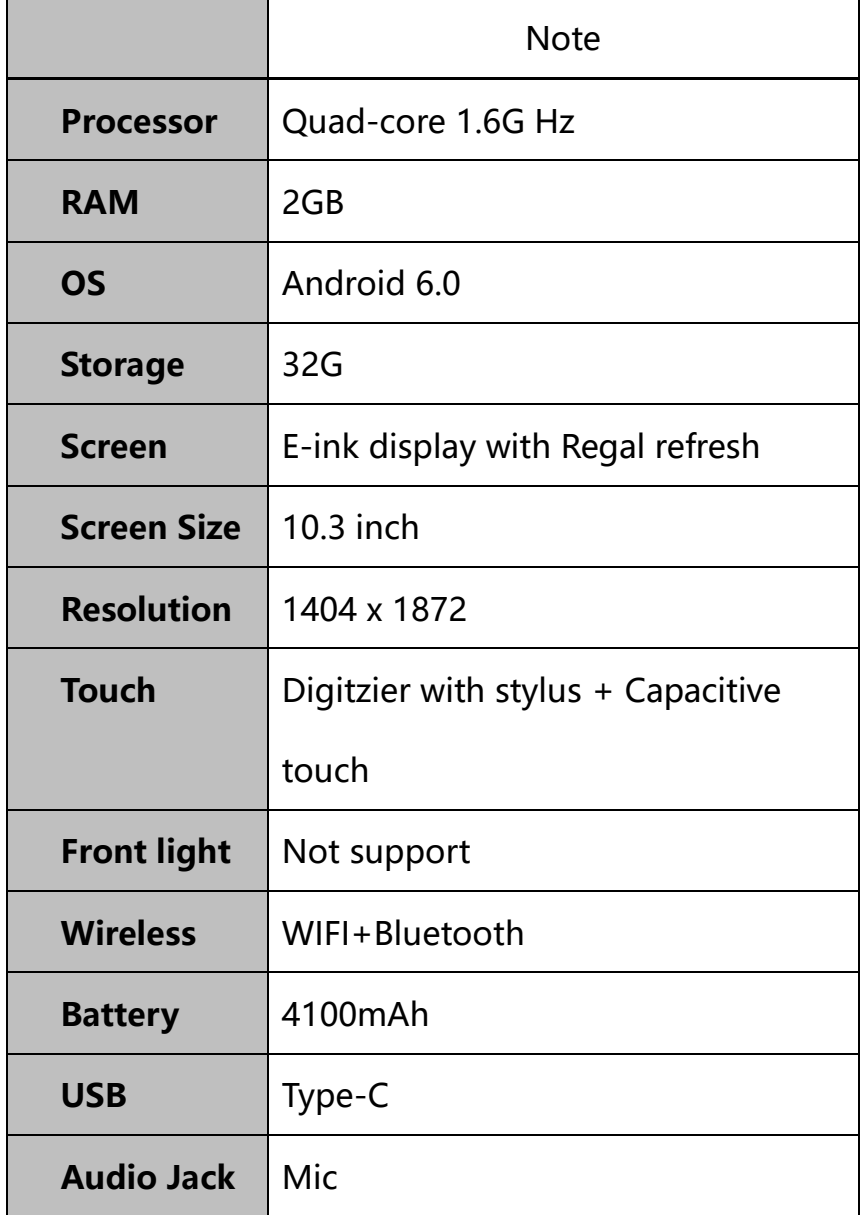

 $\mathbf{r}$ 

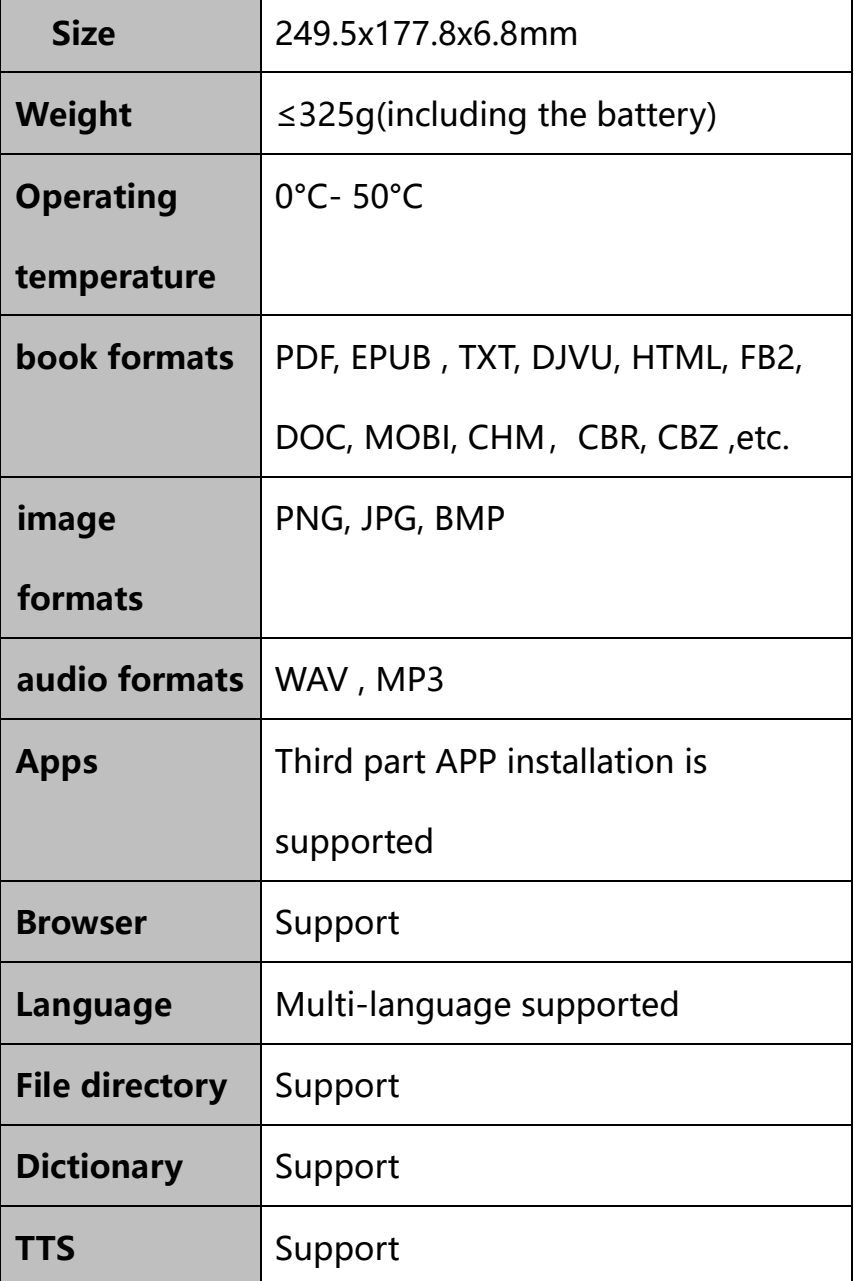

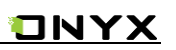

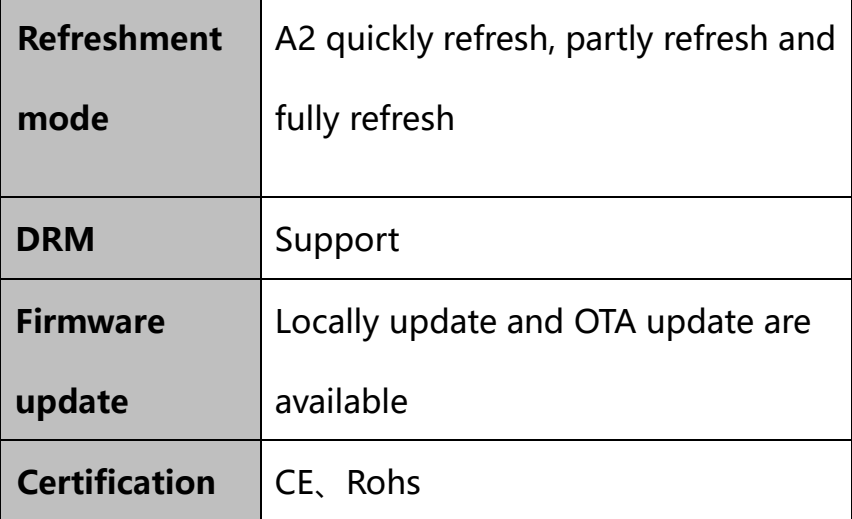

# **14.Declaration**

Onyx International Inc. reserves the right to modify the content of the

Quick Start Guide and User Manual without further notice.

For more information, please visit our website at

www.boox.com

# FCC Statement

This equipment has been tested and found to comply with the limits for a Class B digital device, pursuant to part 15 of the FCC Rules. These limits are designed to provide reasonable protection against harmful interference in a residential installation. This equipment generates, uses and can radiate radio frequency energy and, if not installed and used in accordance with the instructions, may cause harmful interference to radio communications. However, there is no guarantee that interference will not occur in a particular installation. If this equipment does cause harmful interference to radio or television reception, which can be determined by turning the equipment off and on, the user is encouraged to try to correct the interference by one or more of the following measures:

- Reorient or relocate the receiving antenna.
- Increase the separation between the equipment and receiver.
- Connect the equipment into an outlet on a circuit different from that to which the receiver is connected.
- Consult the dealer or an experienced radio/ TV technician for help.

This device complies with part 15 of the FCC Rules. Operation is subject to the following two conditions:

- 1. This device may not cause harmful interference.
- 2. This device must accept any interference received, including interference that may cause undesired operation.

Any changes or modifications not expressly approved by the party responsible for compliance could void the user's authority to operate the equipment.

This equipment complies with FCC RF radiation exposure limits set forth for an uncontrolled environment. This device and its antenna must not be co-located or operating in conjunction with any other antenna or transmitter.